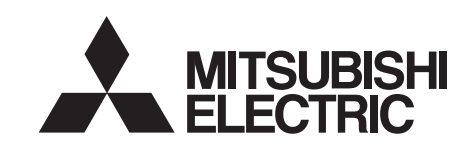

# INVERTERPlug-in option INSTRUCTION MANUAL**FR-A7ND**

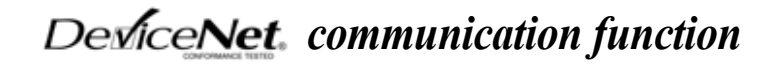

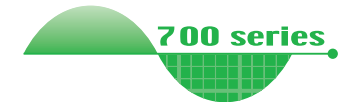

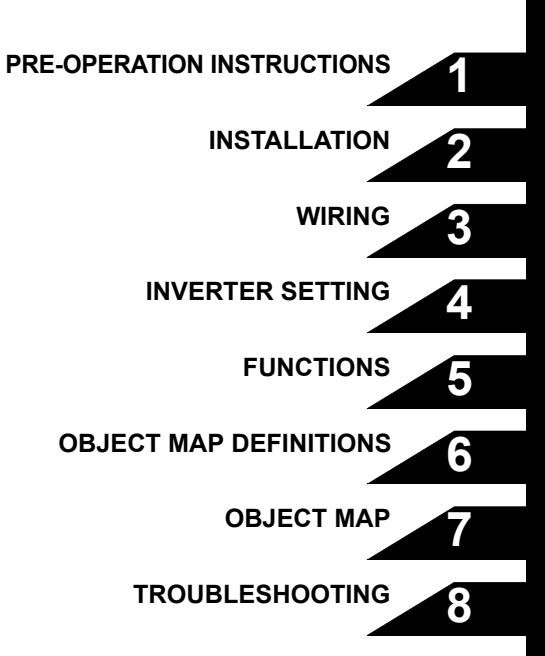

**Thank you for choosing this Mitsubishi Inverter plug-in option. This instruction manual gives handling information and precautions for use of this equipment. Incorrect handling might cause an unexpected fault. Before using the equipment, please read this manual carefully to use the equipment to its optimum. Please forward this manual to the end user.**

### **This section is specifically about safety matters**

**Do not attempt to install, operate, maintain or inspect this product until you have read through this instruction manual and appended documents carefully and can use the equipment correctly. Do not use this product until you have a full knowledge of the equipment, safety information and instructions.**

**In this instruction manual, the safety instruction levels are classified into "WARNING" and "CAUTION".**

# **WARNING**

**Assumes that incorrect handling may cause hazardous conditions, resulting in death or severe injury.**

# $\hat{\mathbb{C}}$  CAUTION  $|$

**Assumes that incorrect handling may cause hazardous conditions, resulting in medium or slight injury, or may cause physical damage only.**

Note that even the *L***I CAUTION** level may lead to a serious **consequence according to conditions. Please follow the instructions of both levels because they are important to personnel safety.**

### **SAFETY INSTRUCTIONS**

**1. Electric Shock Prevention**

## **WARNING**

- **While power is on or when the inverter is running, do not open the front cover. You may get an electric shock.**
- **Do not run the inverter with the front cover or wiring cover removed. Otherwise, you may access the exposed highvoltage terminals and charging part and get an electric shock.**
- **If power is off, do not remove the front cover except for wiring or periodic inspection. You may access the charged inverter circuits and get an electric shock.**
- **Before starting wiring or inspection, check to make sure that the indication of the inverter operation panel is off, wait for at least 10 minutes after the power supply has been switched off, and check that there are no residual voltage using a tester or the like. The capacitor is charged with high voltage for some time after power off and it is dangerous.**
- **Any person who is involved in the wiring or inspection of this equipment should be fully competent to do the work.**
- **Always install the plug-in option before wiring. Otherwise, you may get an electric shock or be injured.**
- **Do not touch the plug-in option with wet hands. Otherwise you may get an electric shock.**
- **Do not subject the cables to scratches, excessive stress, heavy loads or pinching. Otherwise you may get an electric shock.**

#### **2. Injury Prevention**

# A CAUTION

- **Apply only the voltage specified in the instruction manual to each terminal. Otherwise, burst, damage, etc. may occur.**
- **Ensure that the cables are connected to the correct terminals. Otherwise, burst, damage, etc. may occur.**
- **Always make sure that polarity is correct to prevent damage, etc. Otherwise, burst, damage may occur.**
- **While power is on or for some time after power-off, do not touch the inverter as it is hot and you may get burnt.**
- **3. Additional Instructions**

**Also note the following points to prevent an accidental failure, injury, electric shock, etc.**

**1) Transportation and mounting**

## **CAUTION**

- **Do not install or operate the plug-in option if it is damaged or has parts missing.**
- **Do not stand or rest heavy objects on the product.**
- **Check that the mounting orientation is correct.**
- **Prevent other conductive bodies such as screws and metal fragments or other flammable substance such as oil from entering the inverter.**

**2) Trial run**

# **CAUTION**

• **Before starting operation, confirm and adjust the parameters. A failure to do so may cause some machines to make unexpected motions.**

#### **3) Usage**

# **WARNING**

- **Do not modify the equipment.**
- **Do not perform parts removal which is not instructed in this manual. Doing so may lead to fault or damage of the inverter.**

# **CAUTION**

- **When parameter clear or all parameter clear is performed, reset the required parameters before starting operations. Each parameter returns to the initial value.**
- **For prevention of damage due to static electricity, touch nearby metal before touching this product to eliminate static electricity from your body.**
- **4) Maintenance, inspection and parts replacement**

## **CAUTION**

- **Do not test the equipment with a megger (measure insulation resistance).**
- **5) Disposal**

## **CAUTION**

• **Treat as industrial waste.**

#### **6) General instruction**

**All illustrations given in this manual may have been drawn with covers or safety guards removed to provide in-depth description. Before starting operation of the product, always return the covers and guards into original positions as specified and operate the equipment in accordance with the manual.**

## $-$  CONTENTS  $-$

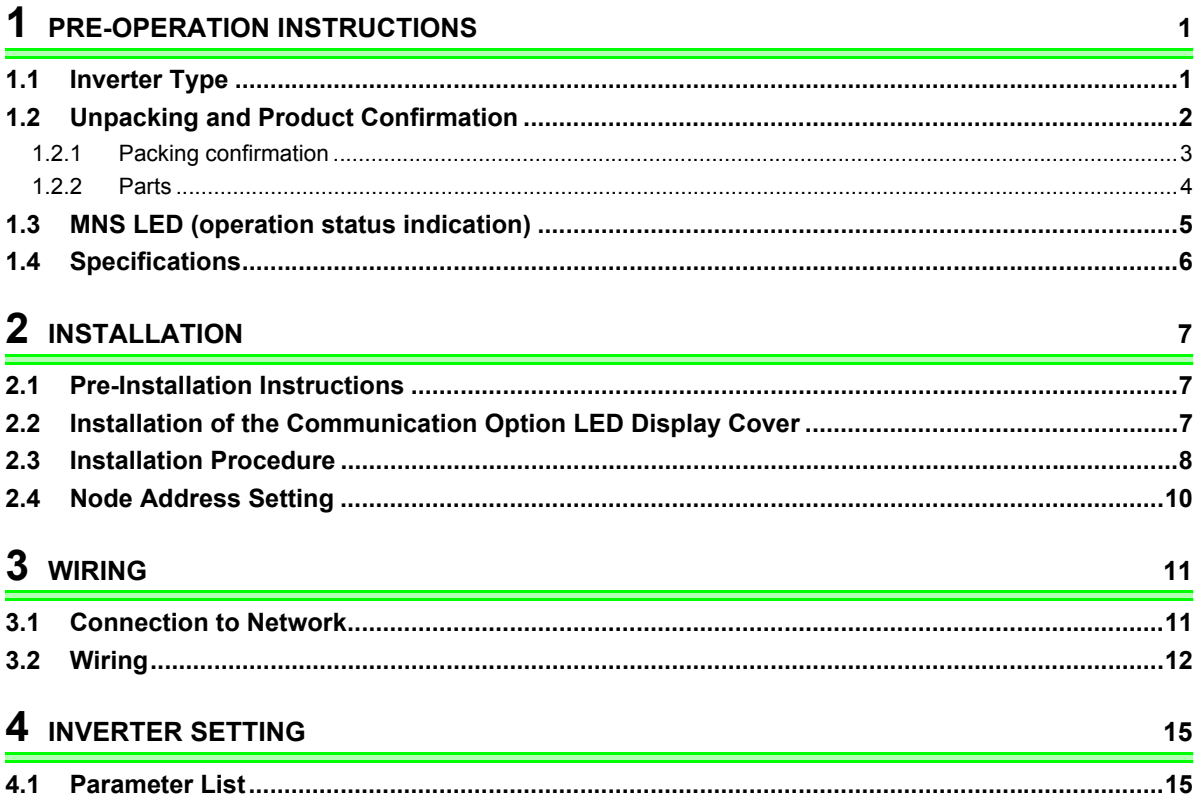

 $\prime$ 

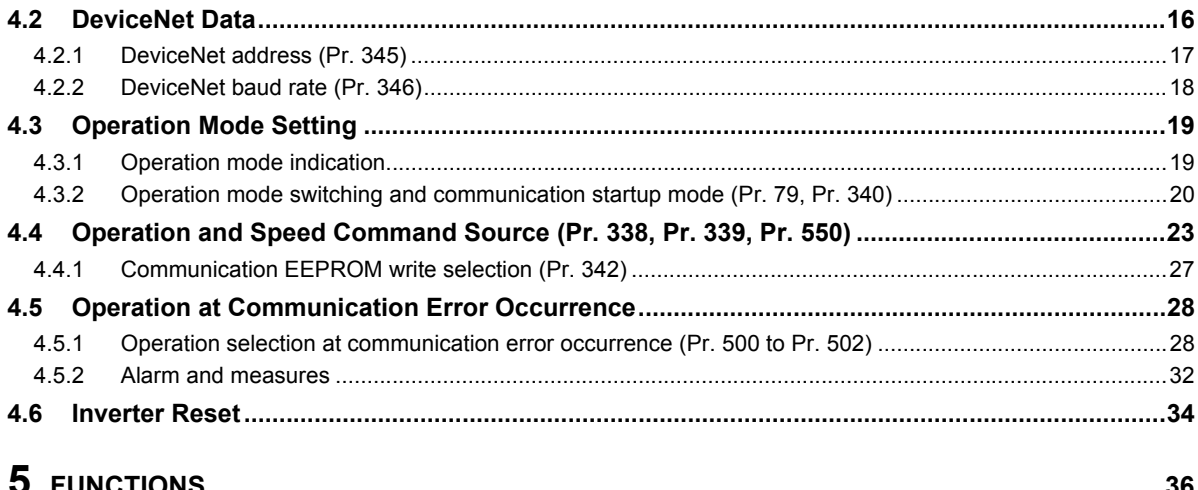

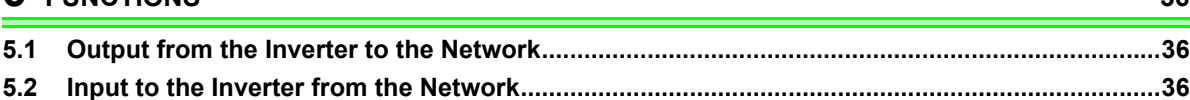

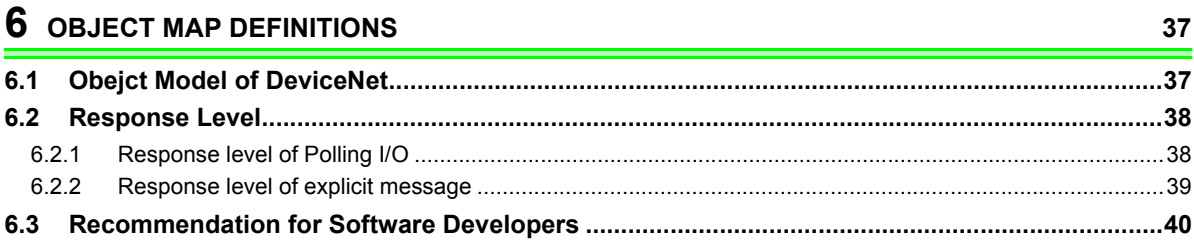

# **7 OBJECT MAP**

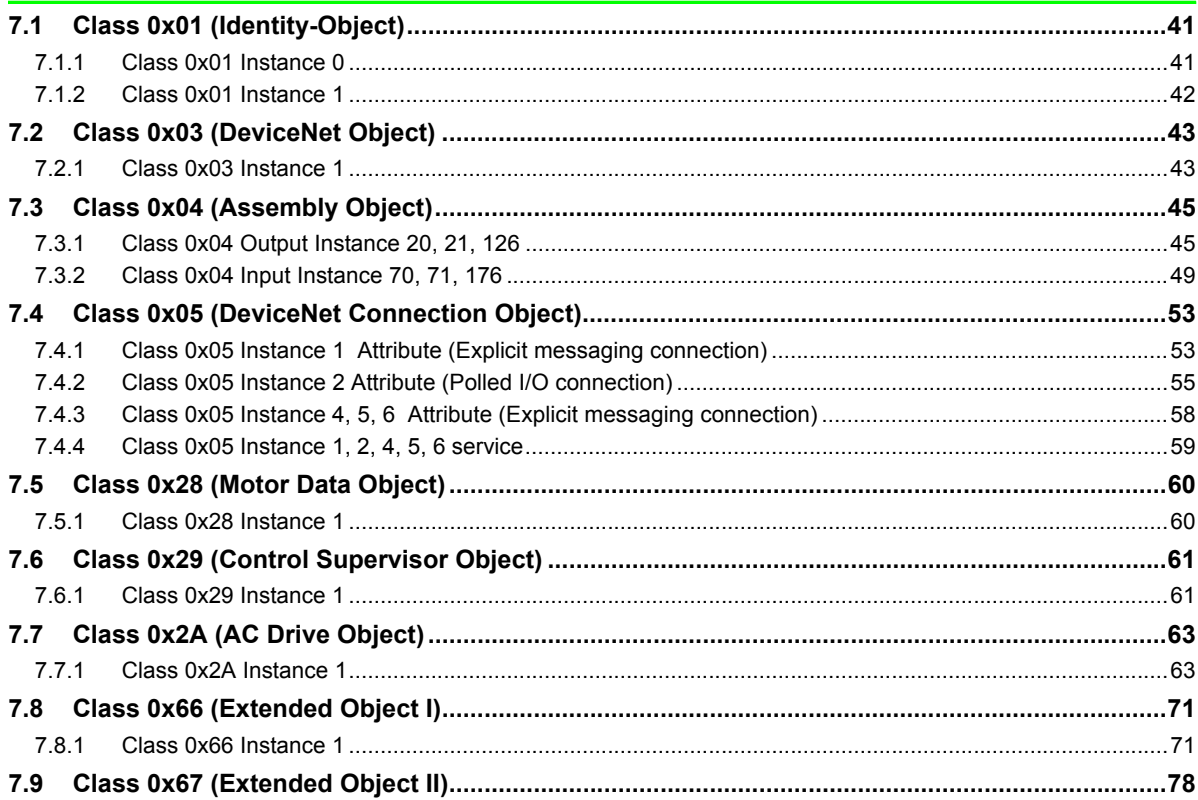

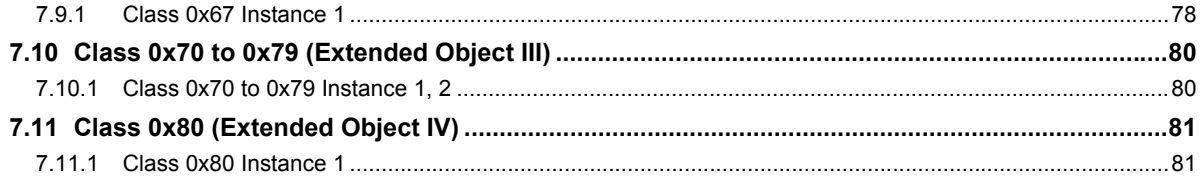

# 8 TROUBLESHOOTING

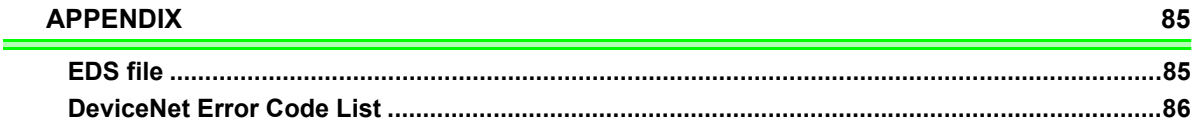

84

# <span id="page-7-3"></span><span id="page-7-0"></span>PRE-OPERATION INSTRUCTIONS

## <span id="page-7-2"></span>1.1 Inverter Type

<span id="page-7-1"></span> $\overline{\phantom{a}}$ 

The inverter type, 55K and 75K stated in this Instruction Manual differs according to each -NA, -EC, -CH versions. Refer to the following correspondence table for each inverter type. *(Refer to the instruction manual of each inverter for the inverter type.)*

For example, "for the 75K or more" indicates "for the FR-A740-01440-NA or more" in the case of FR-A740 series of NA version.

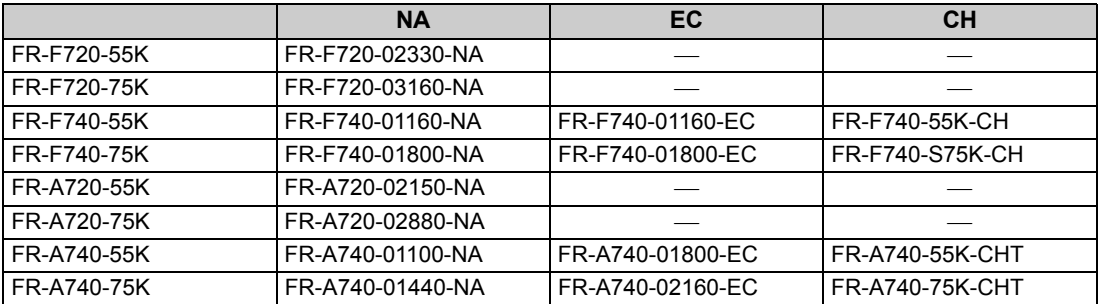

## <span id="page-8-0"></span>1.2 Unpacking and Product Confirmation

Take the plug-in option out of the package, check the unit name, and confirm that the product is as you ordered and intact.

This product is a plug-in option for the FR-A700 series inverter and FR-F700 series inverter assembled in and after the date indicated below.

Check the SERIAL number indicated on the rating plate or package.

<sup>⋅</sup> 55K or less...in and after October 2004, 75K or more...in and after December 2004

### z **SERIAL number check**

Refer to the inverter manual for the position of the rating plate.

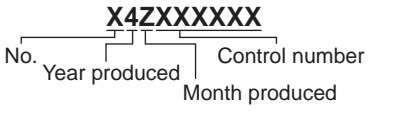

The SERIAL is made up of 1 version symbol, 2 numeric characters or 1 alphabet letter and 2 numeric characters indicating year and month, and 6 numeric characters indicating control number. Month is indicated as 1 to 9, X (October), Y (November), and Z (December).

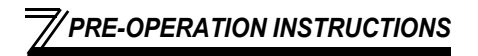

### <span id="page-9-0"></span>*1.2.1 Packing confirmation*

Check the enclosed ite[m](#page-13-5)s.

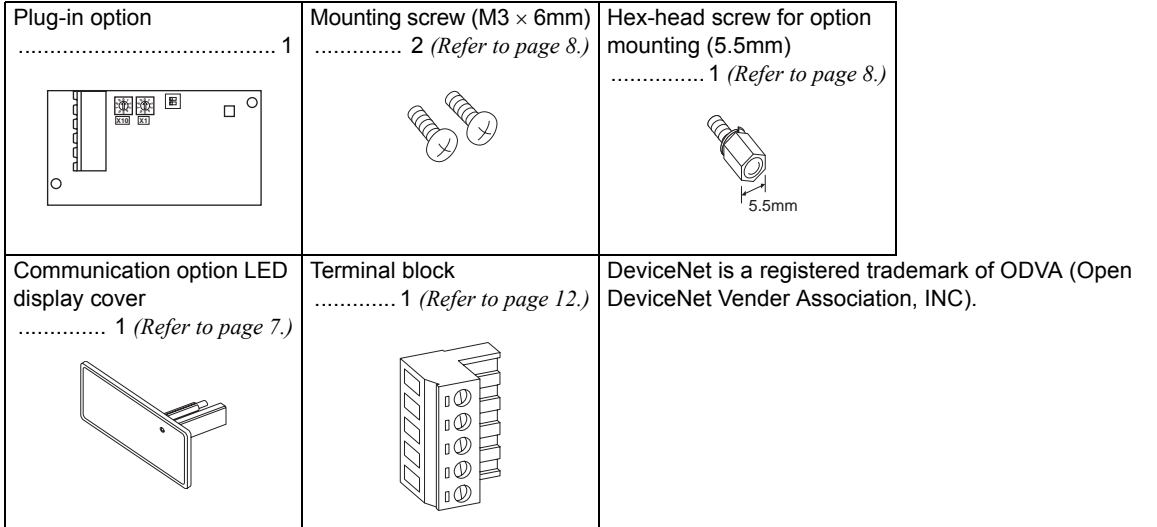

### *PRE-OPERATION INSTRUCTIONS*

## <span id="page-10-0"></span>*1.2.2 Parts*

<span id="page-10-1"></span>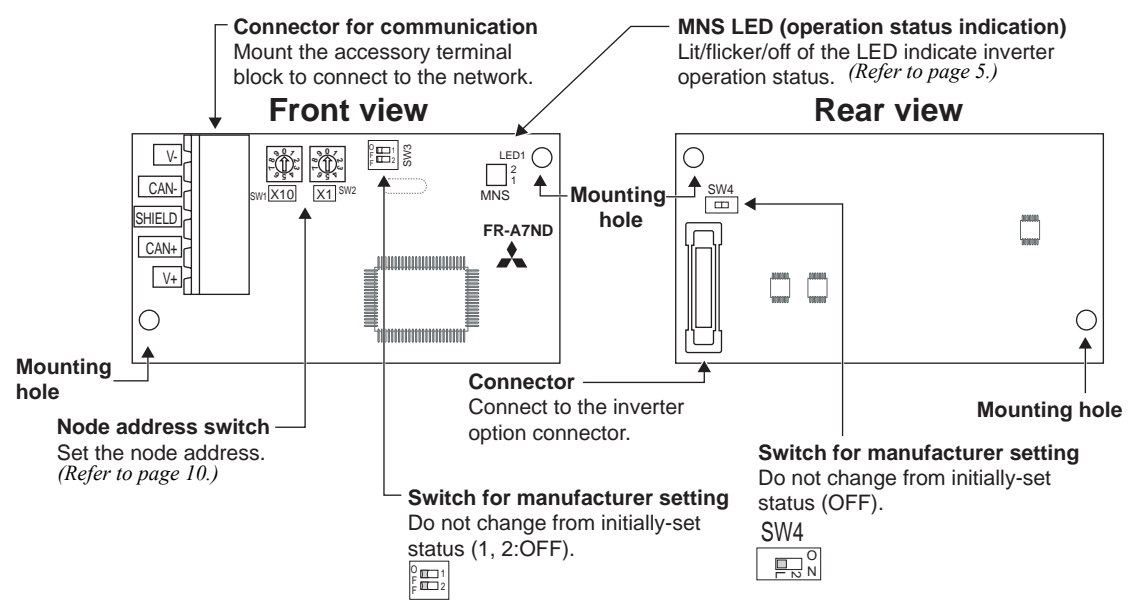

### <span id="page-11-1"></span><span id="page-11-0"></span>1.3 MNS LED (operation status indication)

MNS LED indicates the operating status of the option unit according to the indication status. Check the position of LED on *page [4](#page-10-1)*.

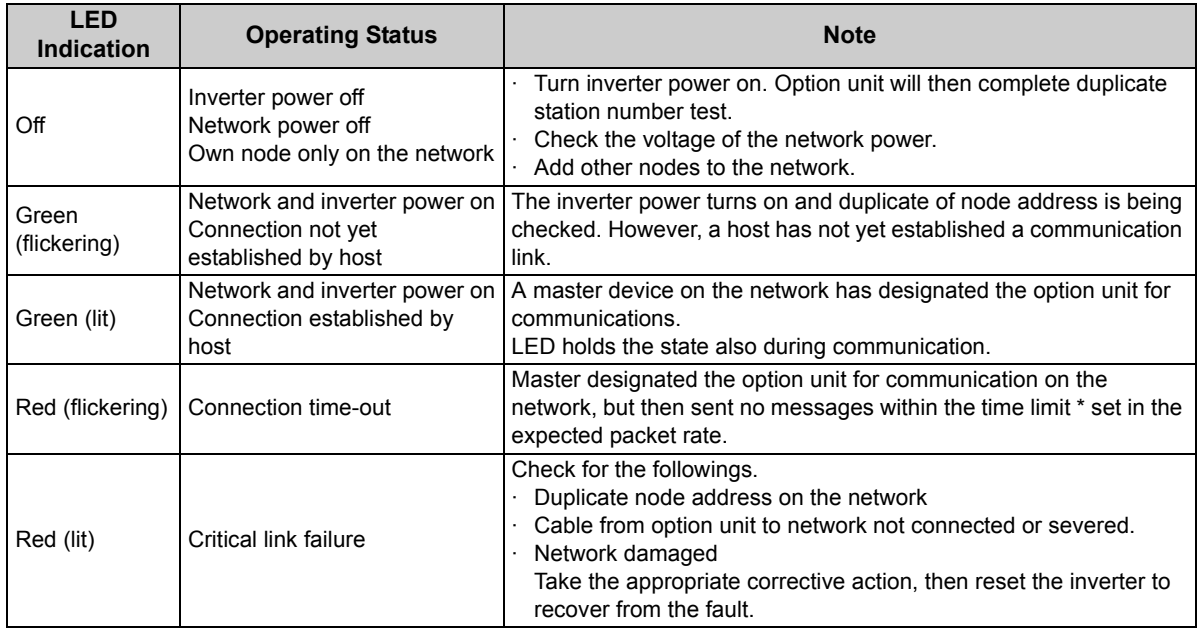

\* Time limit = 4 × EPR (EPR = Expected Pack Rate Class 0x05 Instance 1 Attribute 9 *(refer to page [54\)](#page-60-0)*)

**1**

*5*

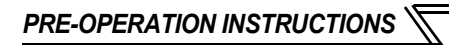

# <span id="page-12-0"></span>1.4 Specifications

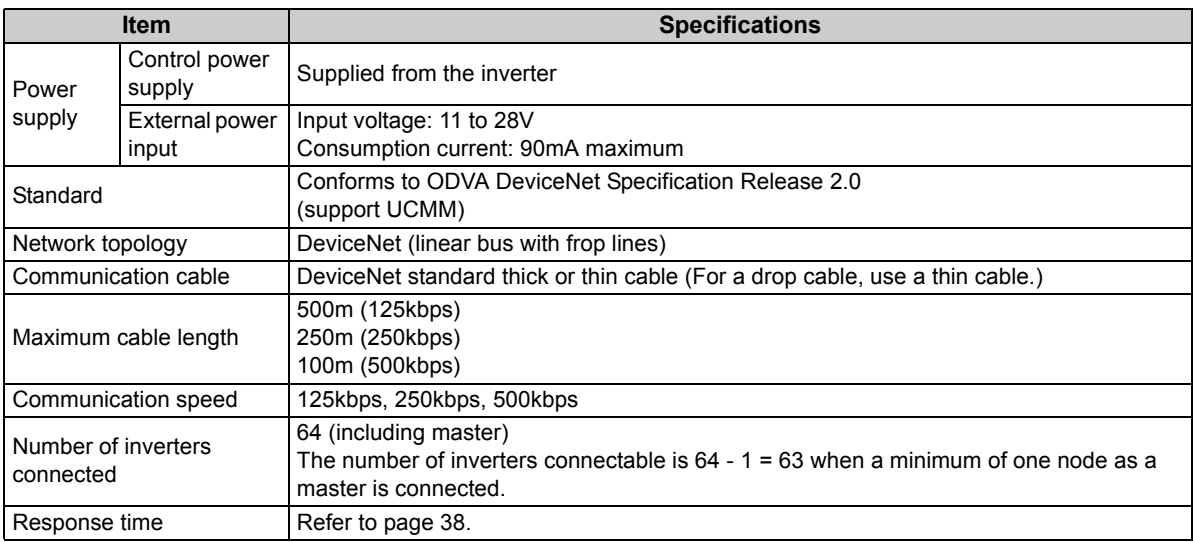

<span id="page-13-5"></span><span id="page-13-1"></span><span id="page-13-0"></span>2

## <span id="page-13-2"></span>2.1 Pre-Installation Instructions

Make sure that the input power of the inverter is off.

# A CAUTION

<span id="page-13-4"></span>**With input power on, do not install or remove the plug-in option. Otherwise, the inverter and plug-in option may be damaged.**

# <span id="page-13-3"></span>2.2 Installation of the Communication Option LED Display Cover

Mount the cover for displaying the operation status indication LED for the communication option on the inverter front cover.

**1)**Cut off hooks on the rear of the inverter front cover with nipper, etc. and open a window for fitting the LED display cover.

**2)**Fit the communication option LED display cover to the front of the inverter front cover and push it into until fixed with hooks.

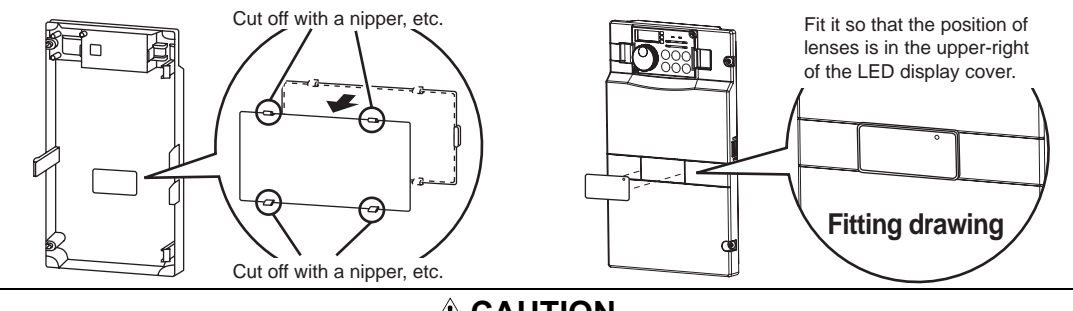

**CAUTION**

**Take care not to hurt your hand and such with portions left by cutting hooks of the rear of the front cover.**

#### *INSTALLATION*

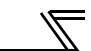

### <span id="page-14-1"></span><span id="page-14-0"></span>2.3 Installation Procedure

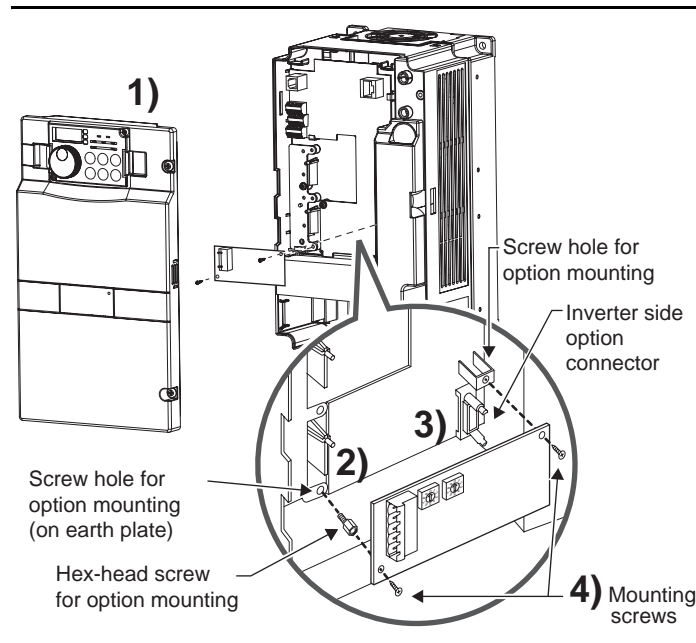

- 1) Remove the inverter front cover.
- 2) Mount the hex-head screw for option mounting into the inverter screw hole (on earth plate). (size 5.5mm, tightening torque 0.56N⋅m to 0.75N⋅m)
- 3) Securely fit the connector of the plug-in option to the inverter connector along the guides.
- 4) Securely fix the both right and left sides of the plug-in option to the inverter with the accessory mounting screws. If the screw holes do not line-up, the connector may not have been plugged snugly. Check for loose plugging.

### **REMARKS**

After removing two screws on the right and left places, remove the plug-in option. (The plug-in option is easily removed if thecontrol circuit terminal block is removed before.) **CAUTION**

• **When using the FR-A7ND with the FR-A700 series inverter, mount it in the "option connector 3 (lowermost connector)" of the inverter.**

If it is fitted in option connector 1 or 2, "  $\epsilon$  |  $\epsilon$  | " or "  $\epsilon$  |  $\epsilon$  |  $\epsilon$  " (option alarm) **is displayed and the inverter will not function. In addition, when the inverter can not recognize that the option is mounted due to improper installation, etc.,** 

 $\mathbb{F}$   $\leftarrow$   $\frac{1}{2}$  " (option alarm) is displayed even if the option is fitted in the option **connector 3.**

• **The FR-F700 series has one connection connector for the plug-in option. When the inverter can not** 

**recognize that the option unit is mounted due to improper installation, etc.,**  $\mathbf{r} \in \mathbb{R}$  $\mathbb{R}$  **(option alarm) is displayed.**

- **Take care not to drop a hex-head screw for option mounting or mounting screw during mounting and removal.**
- **Pull out the option straight to remove. Otherwise, the connector may be damaged by some applied force.**

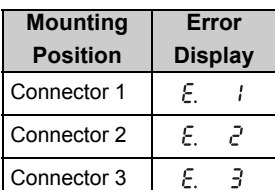

#### *[INSTALLATION](#page-13-5)*

### <span id="page-16-1"></span><span id="page-16-0"></span>2.4 Node Address Setting

#### **(1) Setting with node address switch**

Set the node address between "0 to 63" using node address switches on the FR-A7ND *(refer to page [4\)](#page-10-1).* The setting is reflected when power turns on next or the inverter is reset.

Set *Pr. 345* or Class 0x03 Instance 1 Attribute 1 to "63 (initial value)".

Set the arrow ( $\Uparrow$ ) of the corresponding switches to the number to set a desired address.

#### $\bullet$  Setting example

Node address 1: Set the "û" of ×10(SW1) to "0" and the " $\hat{U}$ " of  $\times$ 1(SW2) to "1".

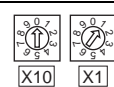

Node address 26: Set the "ኅิ" of ×10(SW1) to "2" and the " $\hat{U}$ " of  $\times$ 1(SW2) to "6".

 99  $\bigotimes_{\mathbb{F}_q}$ ۹, 9 Ğ.

X100| |X1

> 9 8 $\overline{ }$  $\bigotimes_{\mathsf{S}^\bullet}$

**Bad** example

 9 8 $\overline{ }$ J.

Good example

 $\equiv$ **CAUTION** $=$ 

- **1. Set the node address switch to the switch number position correctly. If the switch is set between numbers, normal data communication can not be made.**
- **2. When the node address switch is set to values other than "0 to 63", they are regarded as "63".**

#### **(2) Set with parameter** *(Pr. 345)*

Use parameter *(Pr. 345)* of the inverter to set. Setting node address with parameter makes the node address switch setting invalid. The setting is reflected at the next power-on or inverter reset. *(Refer to page [17\)](#page-23-1)*

#### **(3) Setting with master**

Use Class 0x03 Instance 1 Attribute 1 to set from the master. The setting change is reflected to *Pr. 345*. Setting node address from the master makes the node address switch setting invalid. *(Refer to page [43\)](#page-49-2)* All connections are released and a set value is immediately reflected.

# WIRING

<span id="page-17-1"></span>3

## <span id="page-17-2"></span><span id="page-17-0"></span>3.1 Connection to Network

- (1) Be sure to check the following before connecting the inverter to the network.
	- · Check that the FR-A7ND is sugly inserted into the inverter. *(Refer to page [7](#page-13-5).)*
	- · Check that the correct node address is set. *(Refer to page [10](#page-16-1).)*
	- · Check that a drop cable is firmly connected to the FR-A7ND. *(Refer to page [12.](#page-18-0))*

Ψ

(2) Make sure that the terminating resistor is installed at each end (between CAN+ and CAN-) of the trunk cable. These resistors must meet the following requirements.

#### **Requirements of Terminating Resistors**

R (resistance value) = 121 $\Omega$ 

- 1% metal film 0.25 W
- (3) Connect drop cables to the trank cable.
	- · If the trunk connector is aDeviceNet sanctioned pluggable or sealed connector, the connection to the active network can be madeat any time whether the inverter is on or off. The option unit automatically detects when the connection is completed.
	- · If connecting to the network with free wires, power to the network

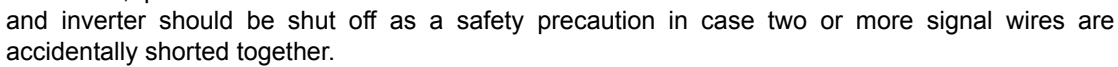

Inverter

Inverter

□感

Trunk cable

Trunk connector

Drop cable

**Terminating** resistor

#### *WIRING*

### <span id="page-18-0"></span>3.2 Wiring

- (1) Strip the insulation back about 40mm on the free wire end of the drop cable to expose the four colored signal wires and the silver shield wire.
- (2) Strip the insulation back of each signal cable to use. If the length of the sheath pealed is too long, a short circuit may occur among neighboring wires. If the length is too short, wires might come off.

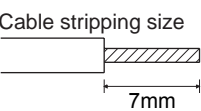

**Wire the stripped cable after twisting it to prevent it from becoming loose. In addition, do not solder it. Use a bar type terminal as required.**

(3) Loosen the terminal screw and insert the cable into the terminal according to the terminal arrignment.

Tighten each cable with fixing screws to the recommended tightening torque.

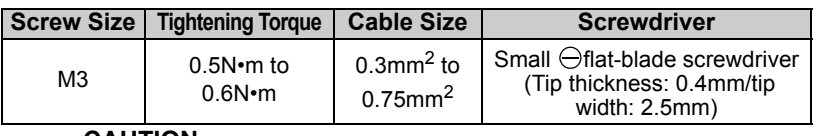

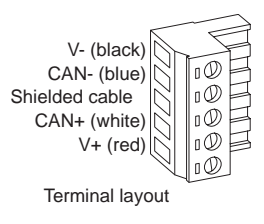

**CAUTION**

<span id="page-18-1"></span>**Undertightening can cause cable disconnection or malfunction. Overtightening can cause a short circuit or malfunction due to damage to the screw or unit.**

(4) Connect the terminal block to the connector for communication of the communication option mounted on the inverter.

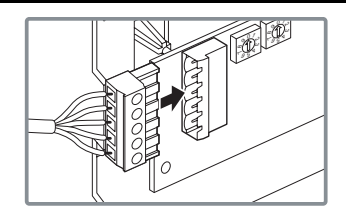

(5) For wiring of **the FR-A700 series 22K\* or less and the FR-F700 series 30K\* or less**, route wires between the control circuit terminal block and front cover. If cables can not be routed between the control circuit terminal block and front cover (approx 7mm), remove a hook of the front cover and use a space become available.

For wiring of **the FR-A700 series 30K\* or more and the FR-F700 series 37K\* or more**, use the space on the left side of the control circuit terminal block.

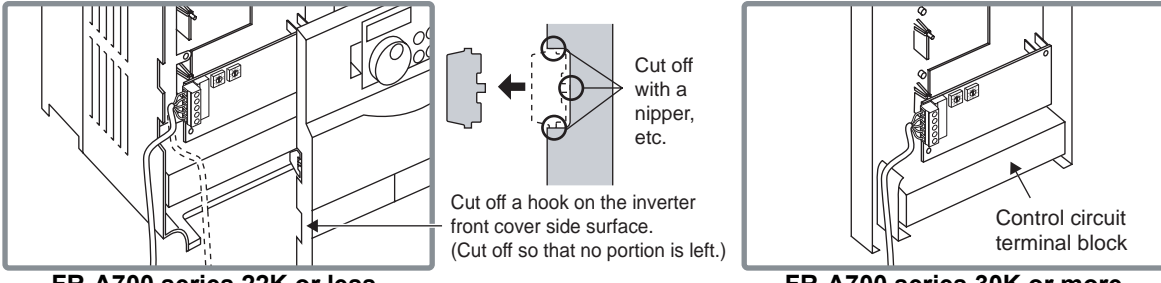

**FR-A700 series 22K or less and FR-F700 series 30K or less** 

**FR-A700 series 30K or more and FR-F700 series 37K or more**

\* The inverter type of 22K and 30K of FR-A700 series, 30K and 37K of FR-F700 series in each -NA, -EC versions are as follows.

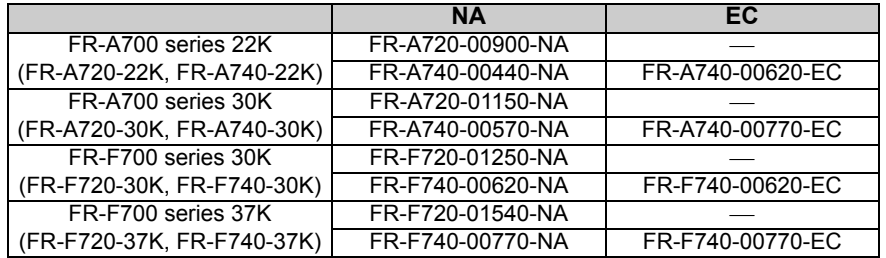

#### *WIRING*

#### **REMARKS**

When the hook of the inverter front cover is cut off for wiring, the protective structure (JEM1030) changes to open type (IP00).

## **CAUTI ON**

- **When performing wiring using the space between the inverter front cover and control circuit terminal block, take care not to subject the cable to stress.**
- **After wiring, wire offcuts must not be left in the inverter. They may cause an error, failure or malfunction.**

<span id="page-21-1"></span><span id="page-21-0"></span>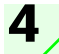

# INVERTER SETTING

### <span id="page-21-2"></span>4.1 Parameter List

The following parameters are used for the communication option (FR-A7ND) Set the values according to need.

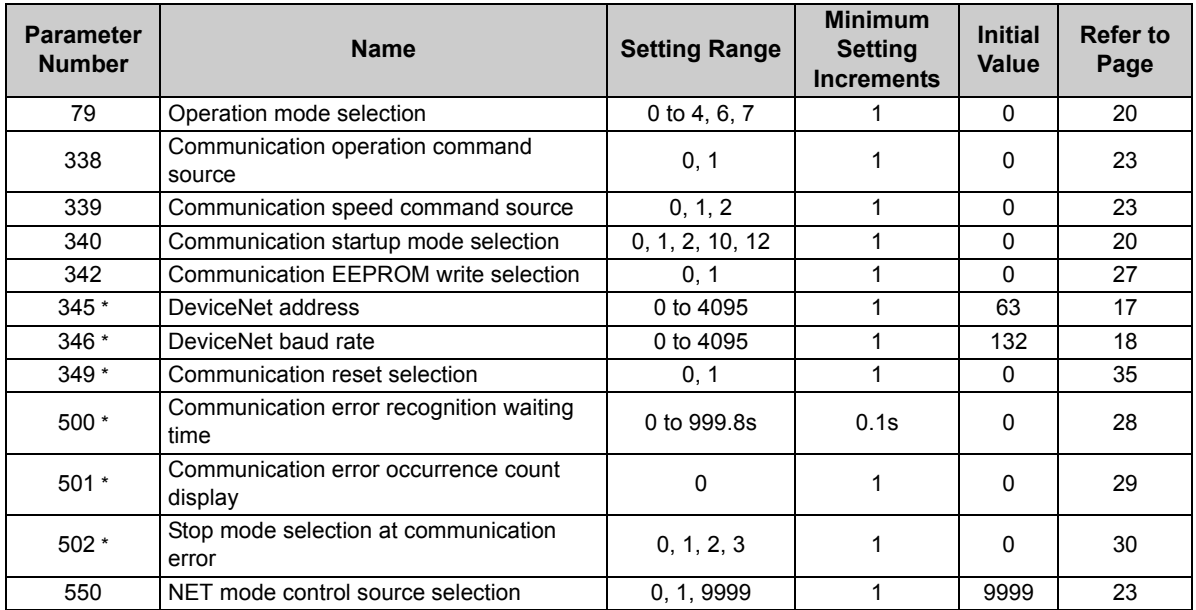

\* Parameters which can be displayed when the plug-in option (FR-A7ND) is mounted.

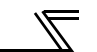

### <span id="page-22-0"></span>4.2 DeviceNet Data

DeviceNet communication startup data can be set with the inverter parameter without using a DeviceNet configuration tool.

For the setting method with a EDS file (refer to page [85\)](#page-91-2) DeviceNet configuration tool, refer to the configuration tool manual.

### <span id="page-23-1"></span><span id="page-23-0"></span>*4.2.1 DeviceNet address (Pr. 345)*

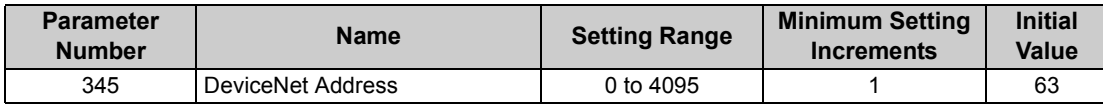

The definition of *Pr. 345* is as follows.

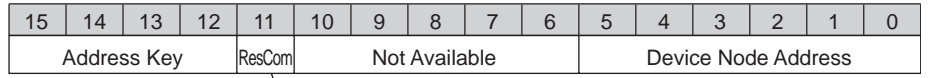

Communication continuation selection(ResCom)

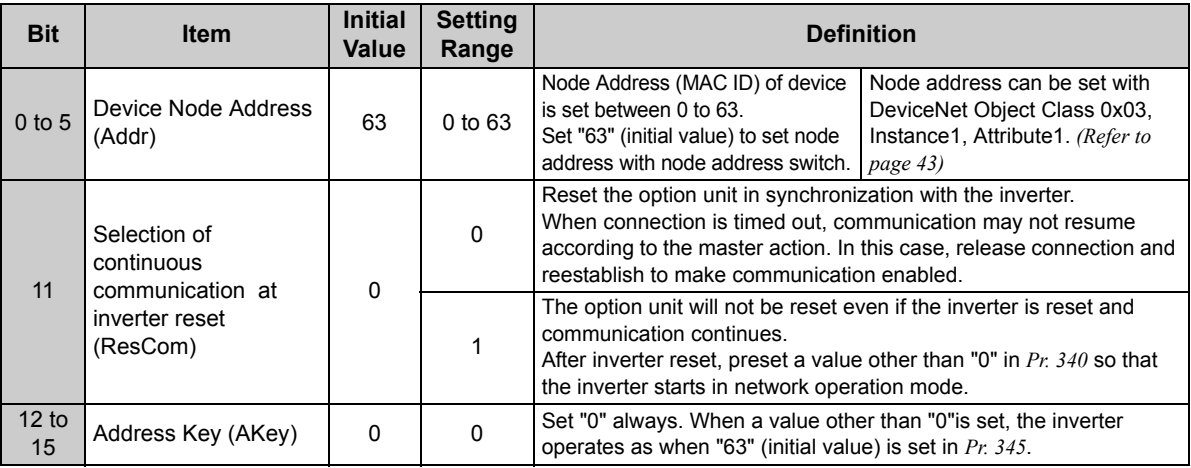

## <span id="page-24-0"></span>*4.2.2 DeviceNet baud rate (Pr. 346)*

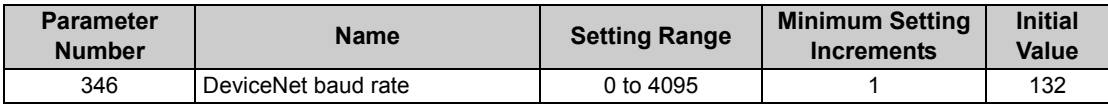

Set baud rate etc. to start DeviceNet communication.

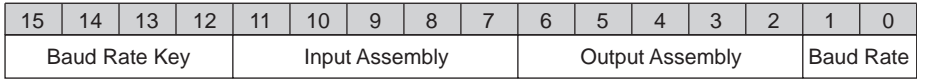

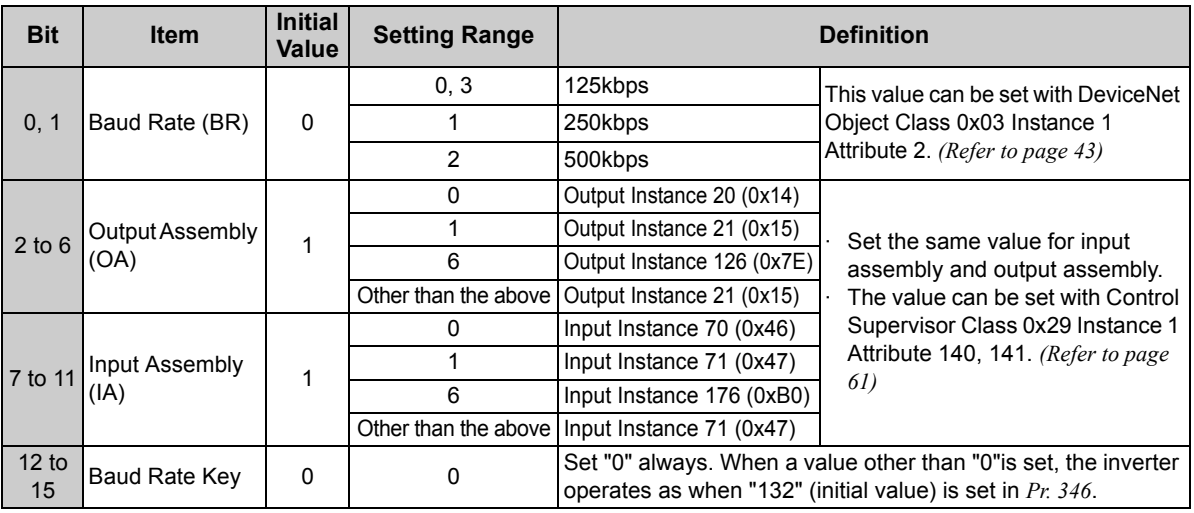

### <span id="page-25-0"></span>4.3 Operation Mode Setting

The inverter mounted with a communication option has three operation modes.

- (1) PU operation [PU].............. Controls the inverter from the key of the operation panel (FR-DU07) mounted on the inverter.
- (2) External operation [EXT] ... Controls the inverter by switching on/off external signals connected to the control circuit terminals of the inverter.

(The inverter is factory-set to this mode.)

(3) Network operation [NET] ... Controls the inverter with instructions from the network via the communication option.

> (The operation signal and running frequency can be entered from the control circuit terminals depending on the *Pr. 338 Communication operation command source* and *Pr. 339 Communication speed command source* setting.

*Refer to page [24](#page-30-0)*.)

# <span id="page-25-1"></span>*4.3.1 Operation mode indication*

FR-DU07

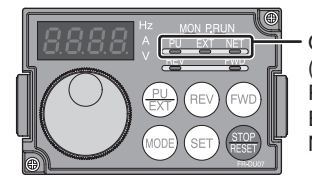

Operation mode indication (The inverter operates according to the LED lit mode.) PU: PU operation mode EXT: External operation mode NET: Network operation mode

#### *INVERTER SETTING*

## <span id="page-26-1"></span><span id="page-26-0"></span>*4.3.2 Operation mode switching and communication startup mode (Pr. 79, Pr. 340)*

### **(1) Operation mode switching conditions**

Before switching the operation mode, check that:

- 1) The inverter is at a stop;
- 2) Both the STF and STR signals are off; and
- 3) The *Pr. 79 Operation mode selection* setting is correct.

(Set with the operation panel of the inverter.)

<span id="page-26-2"></span>Refer to *the inverter manual (applied)* for details of *Pr. 79*.

### <span id="page-26-3"></span>**(2) Operation mode selection at power on and at restoration from instantaneous power failure**

The operation mode at power on and at restoration from instantaneous power failure can be selected. Set a value other than "0" in *Pr. 340* to select the network operation mode. After started in network operation mode, parameter write from the network is enabled.

### **REMARKS**

- Change of the *Pr. 340* setting is made valid when powering on or resetting the inverter.
- 2.*Pr. 340* can be changed with the operation panel independently of the operation mode.

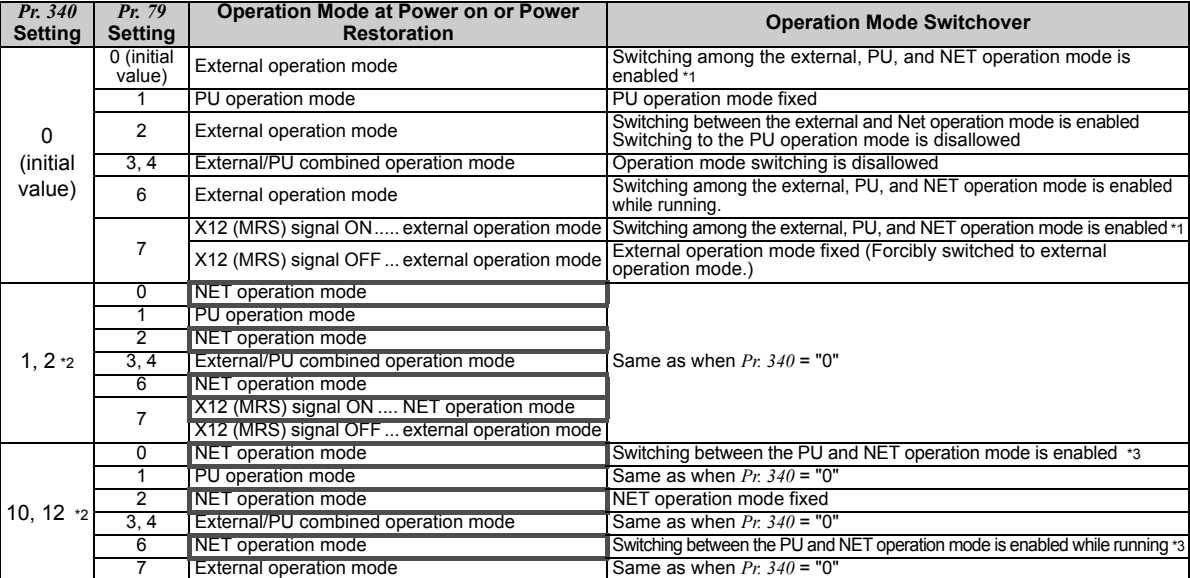

\*1 Operation mode can not be directly changed between the PU operation mode and network operation mode.

\*2 The *Pr. 340* settings "2, 12" are mainly used for communication operation using the inverter RS-485 terminal. When a value other than "9999" (selection of automatic restart after instantaneous power failure) is set in *Pr. 57 Restart coasting time*, the inverter will resume the same operation state which was in before after power has been restored from an instantaneous power failure. When *Pr.340* <sup>=</sup>"1, 10", run command from communication turns off after instantaneous power failure.

\*3 Operation mode can be changed between the PU operation mode and network operation mode with  $\frac{PU}{FXT}$  of the operation panel (FR-DU07) and X65 signal.

#### *INVERTER SETTING*

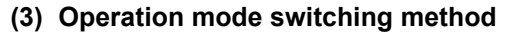

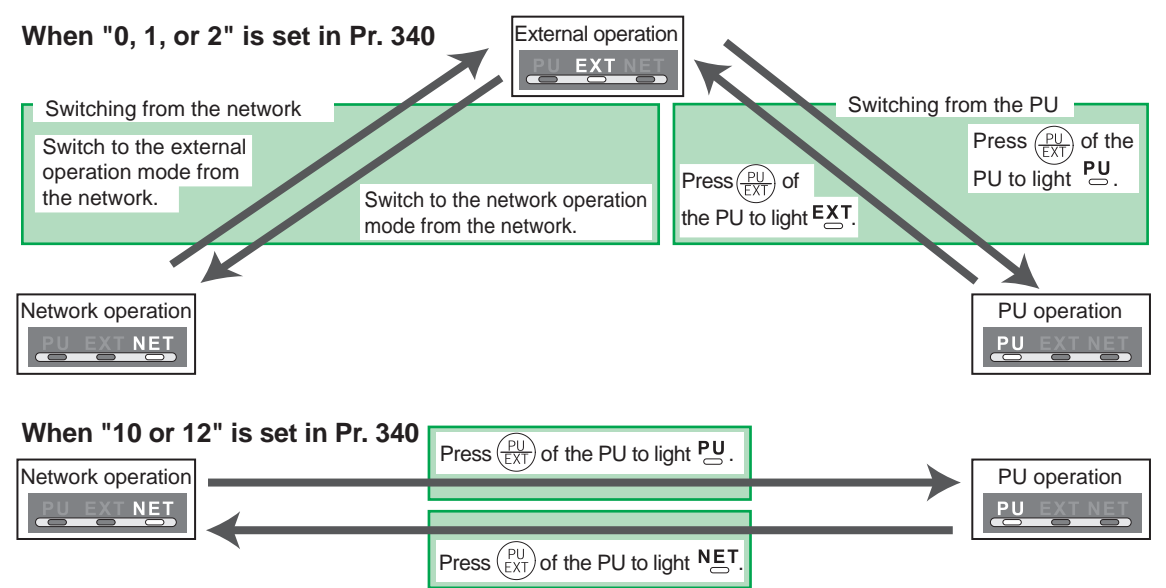

For the switching method from the external terminal, refer to *the inverter manual (applied)*. Refer to *page [66](#page-72-0)* for a switching method from the network.

#### $=$  CAUTION  $=$

- ⋅ When starting the inverter in network operation mode at powering on or an inverter reset, set a value other than 0 in *Pr. 340*. *(Refer to page [20\)](#page-26-3)*
- When setting a value other than 0 in *Pr. 340*, make sure that the initial settings of the inverter are correct.

### <span id="page-29-1"></span><span id="page-29-0"></span>4.4 Operation and Speed Command Source (Pr. 338, Pr. 339, Pr. 550)

**(1) Select control source for the network operation mode** *(Pr. 550)*

<span id="page-29-2"></span>A control location for the network operation mode can be selected from either the inverter RS-485 terminal or communication option.

When using a communication option, set "0 or 9999 (initial value)" in *Pr. 550*.

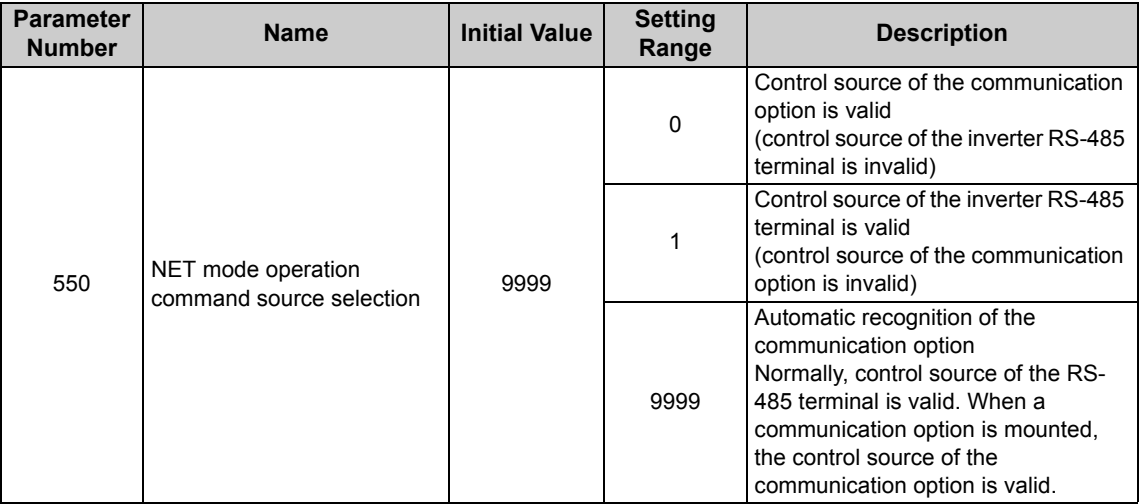

*Refer to the inverter manual (applied) for details.*

**4**

<span id="page-30-0"></span>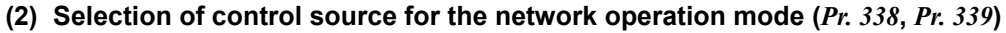

- $\cdot$  As control sources, there are operation command source that controls signals related to the start command and function selection of the inverter and speed command source that controls signals
- related to frequency setting. ⋅ In network operation mode, commands from the external terminals and communication are as listed below.

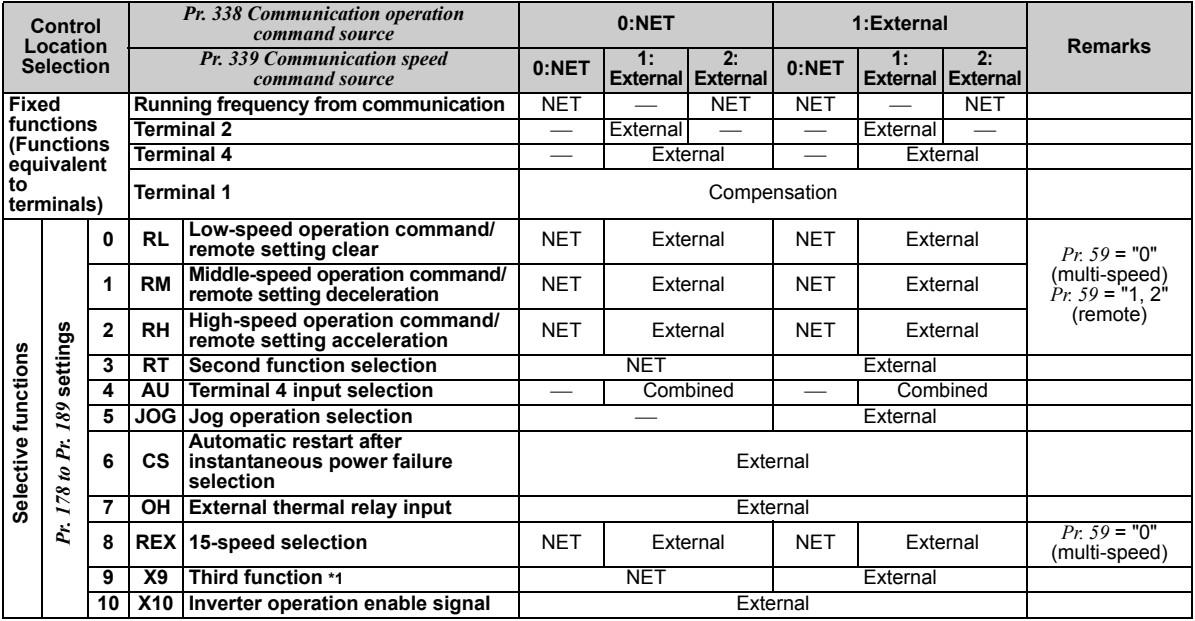

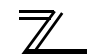

### *INVERTER SETTING*

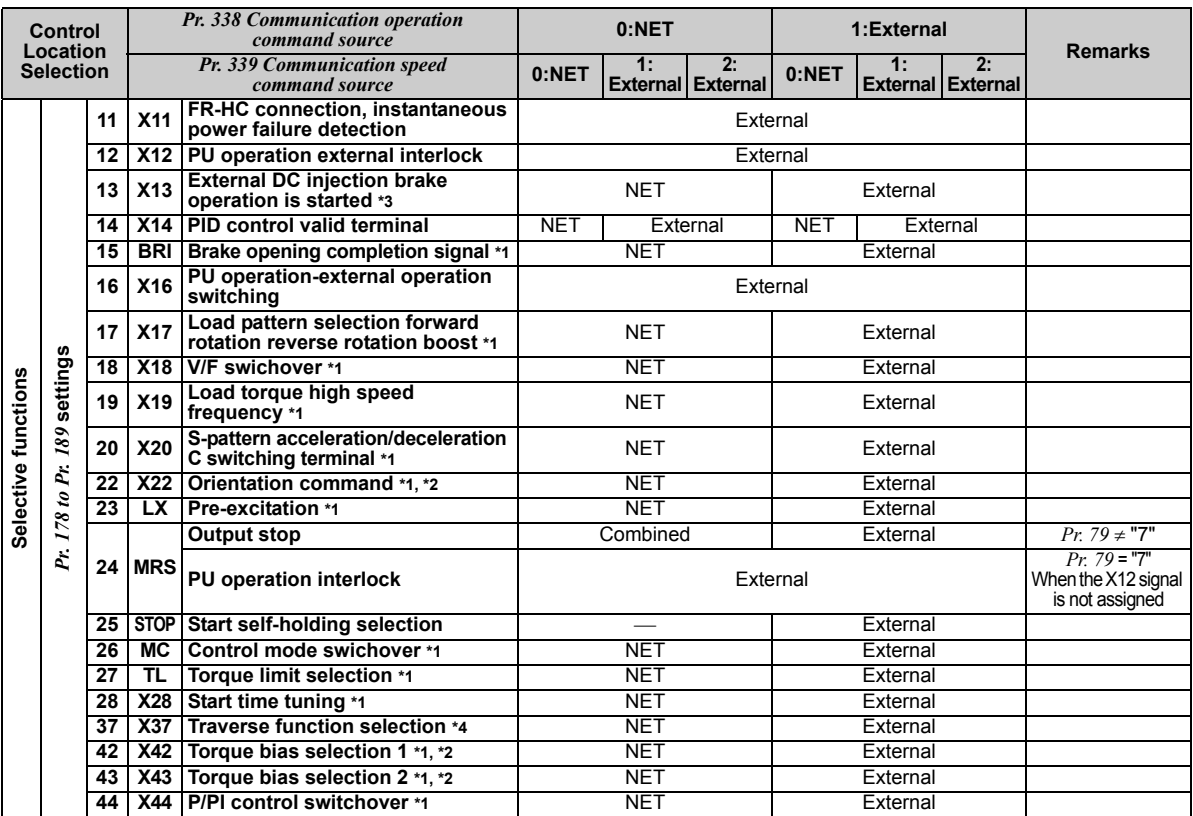

#### *INVERTER SETTING*

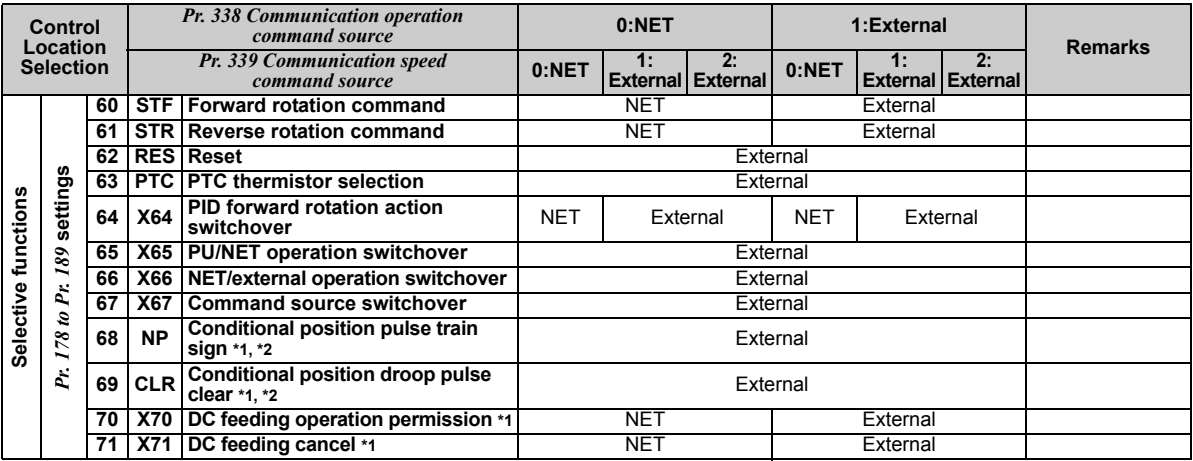

\*1 Setting can be made only for the FR-A700 series.

\*2 Available only when used with the FR-A7AP.

\*3 For the FR-F700 series, setting can be made only for the EC and NA versions.

Setting can be made only for the EC and CH versions.

[Explanation of table]<br>External Con

External :Control by signal from external terminal is only valid.<br>NET :Control from network is only valid

NET :Control from network is only valid<br>Combined :Operation from either external terr

Combined :Operation from either external terminal or communication is valid.

:Operation from either external terminal or computer is invalid.

Compensation :Control by signal from external terminal is only valid if *Pr. 28 Multi-speed input compensation* setting is "1".

### <span id="page-33-1"></span><span id="page-33-0"></span>*4.4.1 Communication EEPROM write selection (Pr. 342)*

When parameter write is performed from the communication option, write to RAM is enabled. Set when frequent parameter changes are necessary.

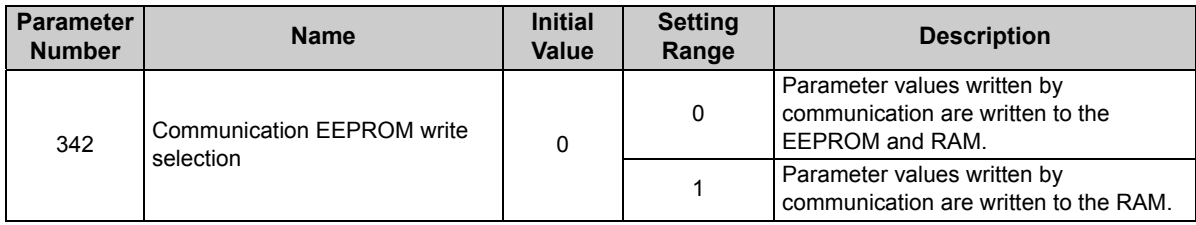

 $\cdot$  When changing the parameter values frequently, set "1" in  $Pr$ . 342 to write them to the RAM. Performing frequent parameter write with "0 (initial value)" (EEPROM write) set in will shorten the life of the EEPROM.

#### **REMARKS**

When "1" is set in *Pr. 342* (write to RAM only), powering off the inverter will erase the changed parameter values. Therefore, the parameter values available when power is switched on again are the values stored in EEPROM previously.

### <span id="page-34-0"></span>4.5 Operation at Communication Error Occurrence

### <span id="page-34-1"></span>*4.5.1 Operation selection at communication error occurrence (Pr. 500 to Pr. 502)*

You can select operations at communication error occurrences by setting *Pr. 500 to Pr. 502* under network operation.

<span id="page-34-2"></span>**(1) The set time from when a communication line error occurrence until communication error output** You can set the waiting time from when a communication line error occurs until it is recognized as a communication error.

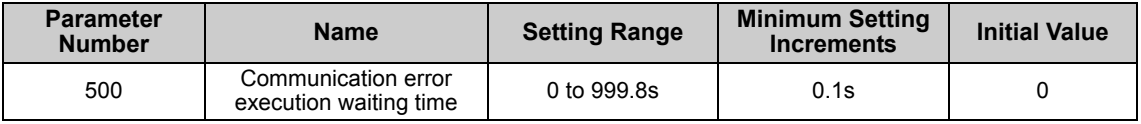

If the communication line error still persists after the time set in *Pr. 500* has elapsed, it is recognized as a communication error.

When the error is restored to normal communication within the set time, it is not regarded as a communication error and operation continues.

#### **(2) Display and erasure of communication error occurrence count**

<span id="page-35-0"></span>The cumulative number of communication error occurrences can be indicated. Write "0" to erase this cumulative count.

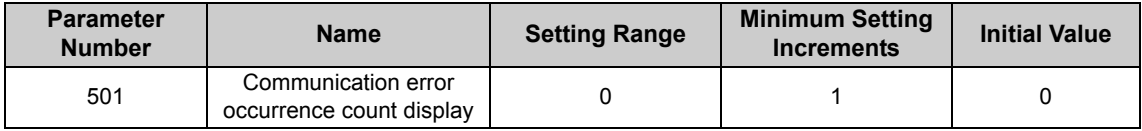

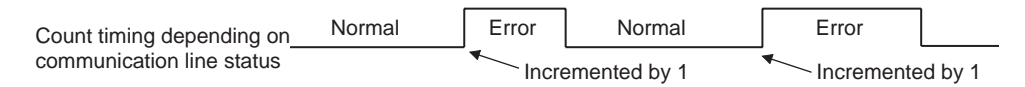

At the point of communication line error occurrence, *Pr. 501 Communication error occurrence count display* is incremented by 1.

#### **CAUTION**

**The communication error count occurrence is stored into RAM temporarily. Since this data is stored in EEPROM at one-hour intervals, performing power-on reset or inverter may cause the** *Pr. 501* **data to be the value stored in EEPROM the last time depending on the reset timing.**
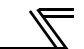

#### **(3) Inverter operation selection at communication error occurrence**

You can select the inverter operation if a communication line error or an error of the option unit itself occurs.

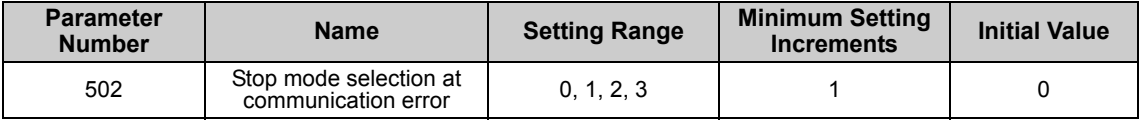

#### **About setting**

#### $\bullet$  **Operation at error occurrence**

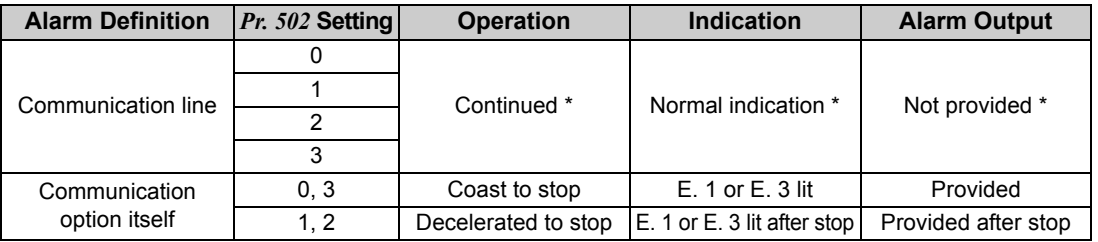

\* When the error returns to normal communication within the time set in *Pr. 500,* it is not regarded as a communication line error (E.OP1 or E.OP3).

#### ● Operation at error recognition after elapse of *Pr. 500* time

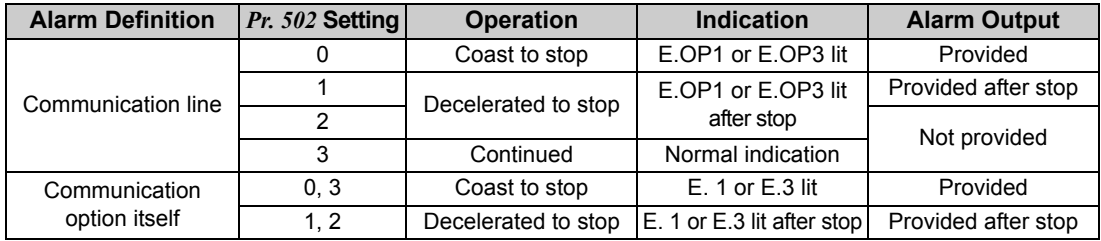

#### $\bullet$ **Operation at error removal**

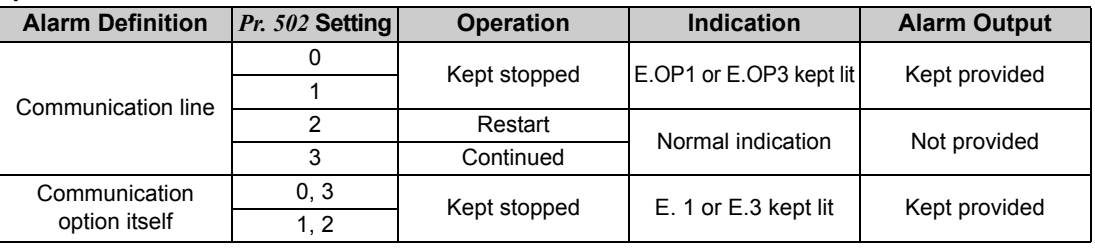

#### $=$  CAUTION  $=$

- **1. A communication line error [E.OP1 (alarm data: HA1), E.OP3 (alarm data: HA3)] is an error that occurs on the communication line, and an error of the communication option unit itself [E. 1 (alarm data: HF1), E. 3 (alarm data: HF3)] is a communication circuit error in the option.**
- **2. The alarm output indicates alarm output signal (terminal ABC1) or alarm bit output.**
- **3. When the setting was made to provide an alarm output, the error definition is stored into the alarm history. (The error definition is written to the alarm history when an alarm output is provided.) When no alarm output is provided, the error definition overwrites the alarm indication of the alarm history temporarily, but is not stored. After the error is removed, the alarm indication is reset and returns to the ordinary monitor, and the alarm**

**history returns to the preceding alarm indication.**

- **4. When the** *Pr. 502* **setting is "1" or "2", the deceleration time is the ordinary deceleration time setting (e.g.**  *Pr. 8, Pr. 44, Pr. 45***).**
- **5. The acceleration time at a restart is the ordinary acceleration time setting (e.g.** *Pr. 7, Pr. 44***).**
- **6. When the** *Pr. 502* **setting is "2", the operation/speed command at a restart is the one given before the error occurrence.**
- **7. When a communication line error occurs at the** *Pr. 502* **setting of "2", removing the error during deceleration causes acceleration to restart at that point. (Acceleration is not restarted if the error is that of the option unit itself.)**

#### *INVERTER SETTING*

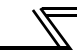

### *4.5.2 Alarm and measures*

(1) The inverter operates as follows at alarm occurrences.

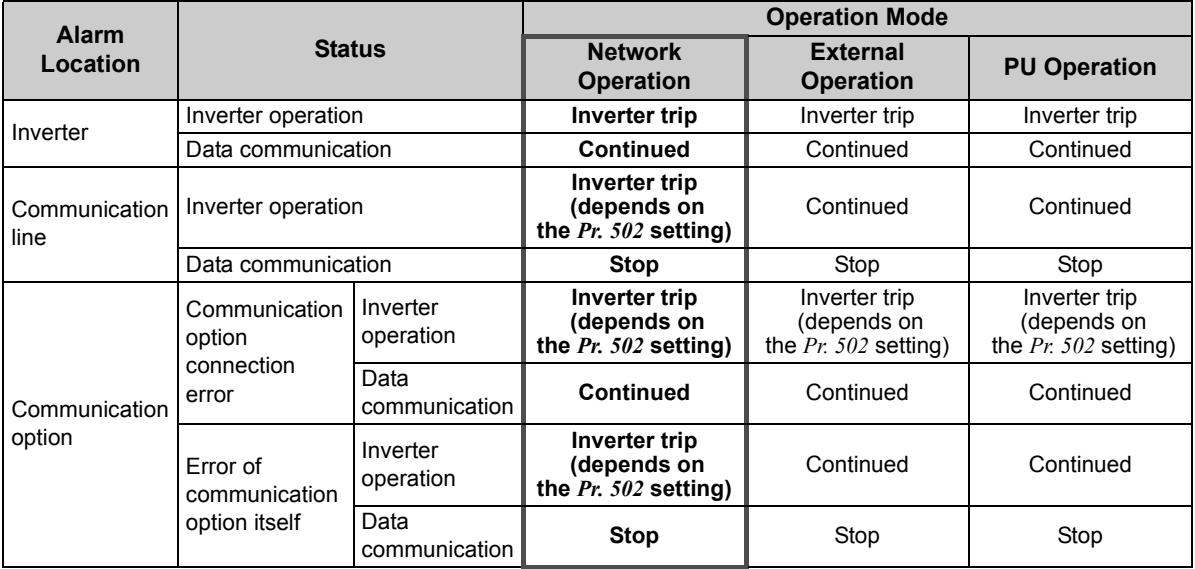

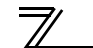

(2) Measures at alarm occurrences

|               | <b>Alarm Indication   Alarm Definition</b> | <b>Measures</b>                                                                                                    |
|---------------|--------------------------------------------|----------------------------------------------------------------------------------------------------|
| E.OP1, E.OP3  | Communication line<br>error                | Check the LED status of the option unit and remove the cause of the<br>alarm. (Refer to $page\,5$ for LED indication status)<br>Inspect the master.                                                          |
| E.1, E.2, E.3 | Option alarm                               | Check the connection between the inverter and option unit for poor<br>contact, etc. and remove the cause of the error.<br>For the FR-A700 series, fit the communication option in the option<br>connector 3. |

When alarms other than the above are displayed, refer to the inverter manual and remove the cause of the alarm.

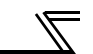

### 4.6 Inverter Reset

#### **(1) Operation conditions of inverter reset**

Which resetting method is allowed or not allowed in each operation mode is described below.

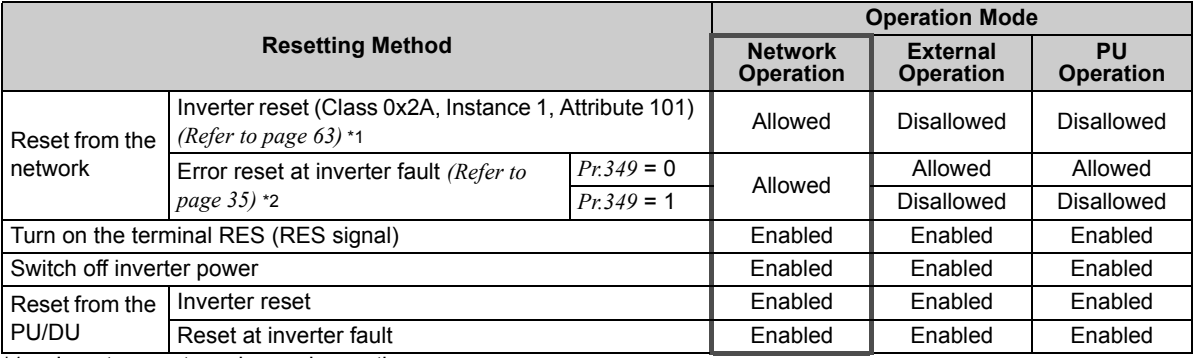

\*1 Inverter reset can be made any time.

Reset can be made only when the protective function of the inverter is activated.

 $=$  CAUTION  $=$ 

- **1. When a communication line error has occurred, reset cannot be made from the network.**
- **2. The inverter is set to the external operation mode if it has been reset in network operation mode. To resume the network operation, the inverter must be switched to the network operation mode again. Set a value other than "0" in** *Pr. 340* **to start in network operation mode.** *(Refer to page [20.](#page-26-0))*
- **3. The inverter can not be controlled for about 1s after release of a reset command .**

#### <span id="page-41-0"></span>**(2) Error reset operation selection at inverter fault**

When used with the communication option (FR-A7ND), an error reset command\* from network can be made invalid in the external operation mode or PU operation mode.

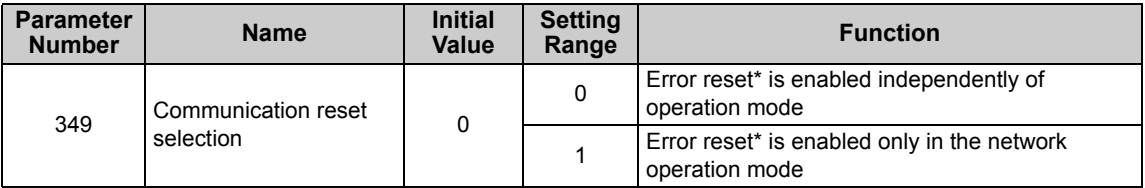

\*Class 0x04 Attribute 3 Instance 20, 21, 126 Byte0 Bit2 *(Refer to page [45](#page-51-0).)*

# FUNCTIONS

### 5.1 Output from the Inverter to the Network

Main items to be output from the inverter (FR-A7ND) to the network and their descriptions are explained below.

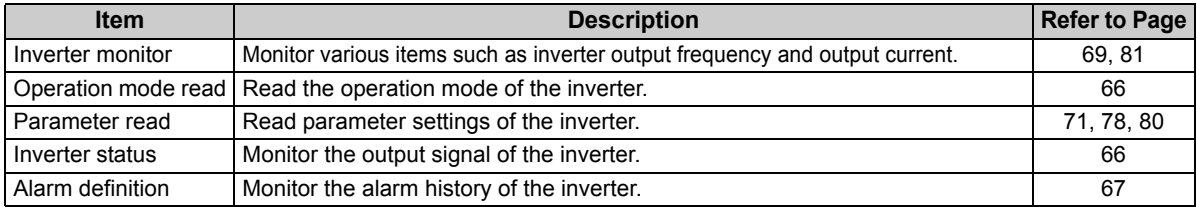

#### **REMARKS**

5

Refer to *the inverter manual (applied)* for functions controllable from the network in each operation mode.

### 5.2 Input to the Inverter from the Network

Main items which can be commanded from the network to the inverter and their descriptions are explained below.

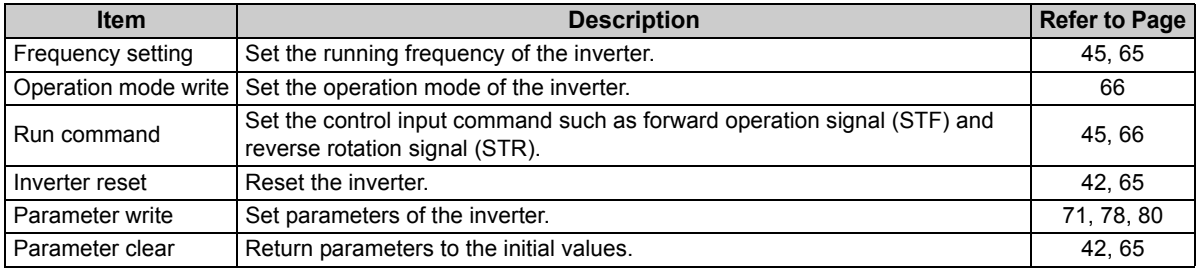

### **REMARKS**

Refer to *the inverter manual (applied)* for functions controllable from the network in each operation mode.

### 6.1 Obejct Model of DeviceNet

For DeviceNet communication, each node is modeled as collections of objects (abstraction of particular functions of the products).

The following four terms are used to describe object.

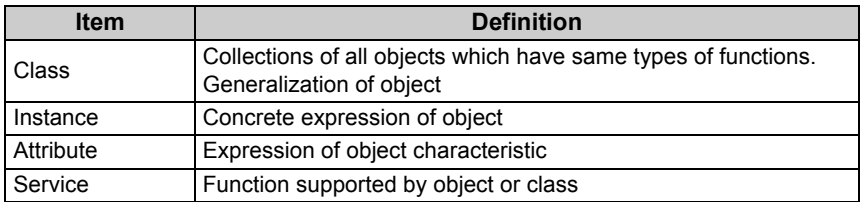

The following explains object definitions for use of the FR-A7ND DeviceNet.

Fore details of the definitions, consult the DeveiceNet documentation available from ODVA.

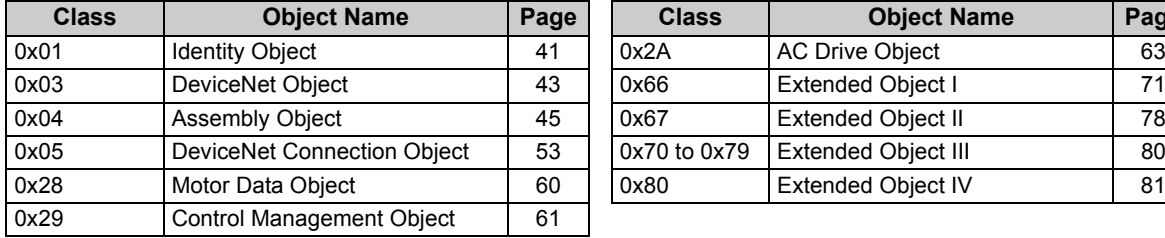

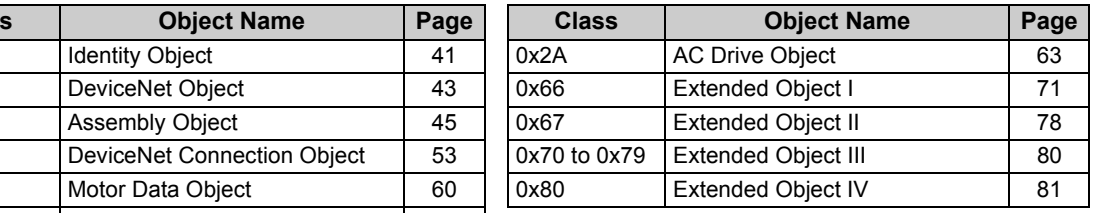

In the following tables, Get and Set mean: Get :Read from inverter

Set :Read from inverter

6

### <span id="page-44-0"></span>6.2 Response Level

### *6.2.1 Response level of Polling I/O*

(1) Response level of DeviceNet bus

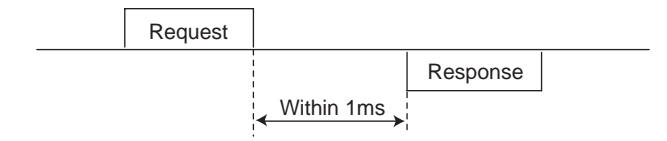

(2) Reflect timing on the atcual speed or speed monitor after speed setting

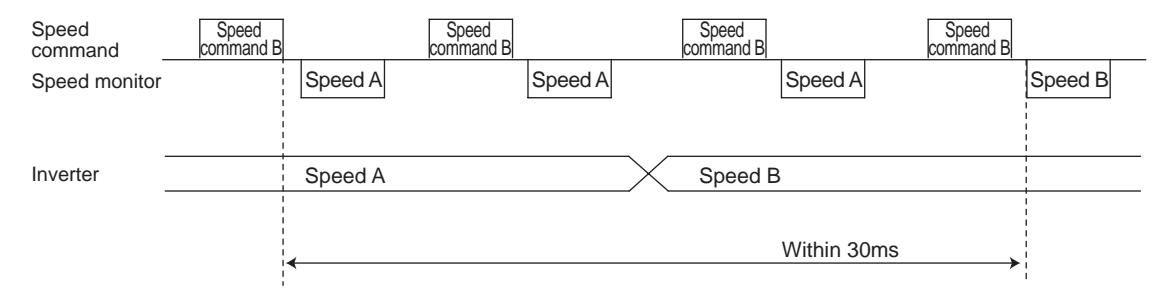

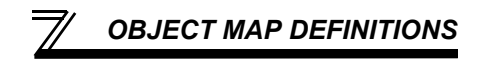

### *6.2.2 Response level of explicit message*

#### (1) Reading

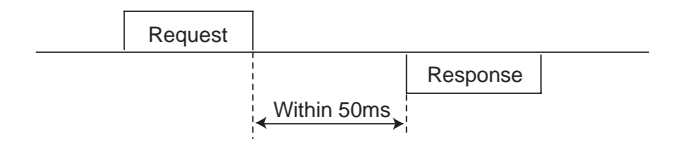

(2) Writing

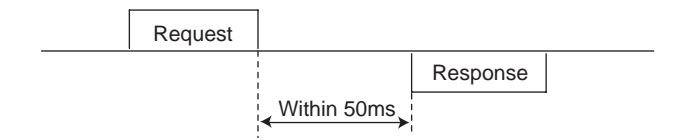

(3) Parameter clearing

The inverter will not respond until parameter clear processing complete (about 5s) after sending parameter all clear command.

### 6.3 Recommendation for Software Developers

Please note the followings when developing software.

- (1) After sending request to the FR-A7ND, wait for response from the FR-A7ND, then send the next request.
- (2) Set waiting time between each message based on FR-A7ND response time on *page [38](#page-44-0)*. For example, after sending a writing request by Explicit message, wait for more than 50ms, then send the next request.

### <span id="page-47-0"></span>7.1 Class 0x01 (Identity-Object)

### *7.1.1 Class 0x01 Instance 0*

#### **(1) Attribute**

7

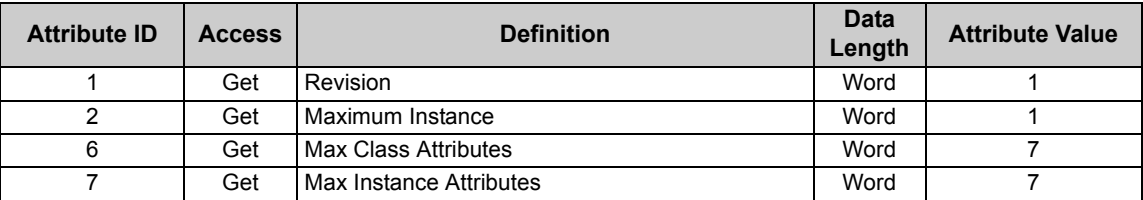

#### **(2) Service**

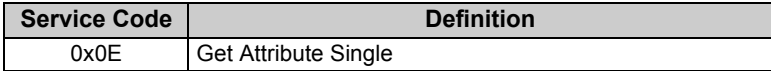

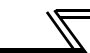

### <span id="page-48-0"></span>*7.1.2 Class 0x01 Instance 1*

#### **(1) Attribute**

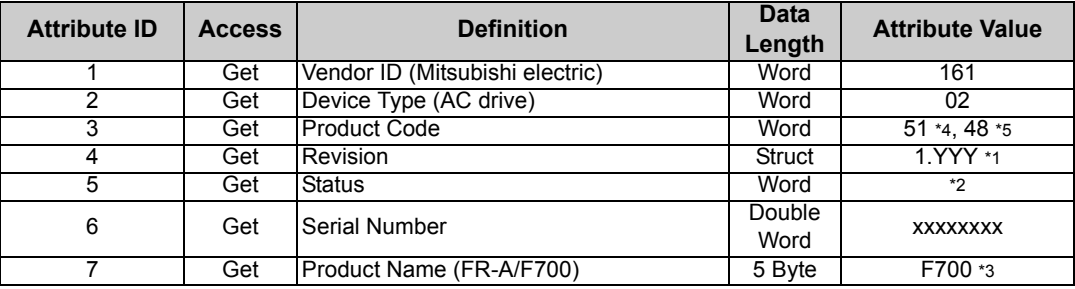

<span id="page-48-1"></span>\*1 High byte of hexadecimal word data means integer and low byte means decimal. For example, when the read data is 0x010A, it means version 1.010.

- <span id="page-48-2"></span>\*2 Bit definitionBit 0: 0 = allocated, 1 = not allocated, Bit 2: 0, Bit 2: 1 = minor fault occurrence, Bit 9: 0, Bit 10: 1 = LED is flickering red, Bit 11: 1 = LED is lit red
- <span id="page-48-3"></span>\*3 The actual data are 0x04, 0x46, 0x37, 0x30, 0x30. 0x04 means 4 byte data and the rest means ASCII code of "F700". For the FR-A700 series, the rest means ASCII code of "A700".
- <span id="page-48-4"></span>\*4 The value indicates the option is fitted to the FR-F700 series.
- \*5 The value indicates the option is fitted to the FR-A700 series.

#### <span id="page-48-5"></span>**(2) Service**

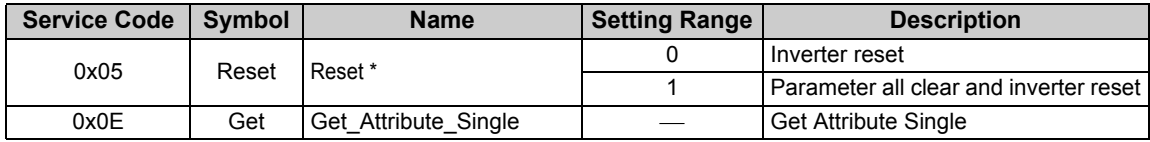

\* As set in *Pr. 75*. Refer to the inverter manual for details of *Pr. 75*.

### <span id="page-49-0"></span>7.2 Class 0x03 (DeviceNet Object)

### *7.2.1 Class 0x03 Instance 1*

#### **(1) Attribute**

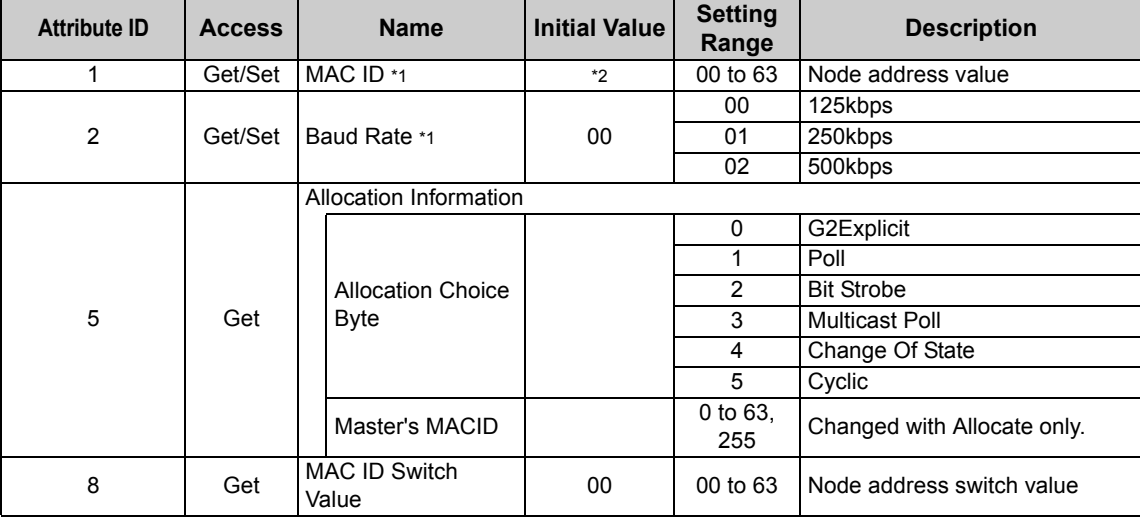

<span id="page-49-1"></span>\*1 Can be read with Class 0x67 Instance 1 Attribute 45 and 46 also. *(Refer to page [78](#page-84-1).)*

<span id="page-49-2"></span>\*2 The initial value differs according to the node address switch conditions.

# $\overline{\mathbb{F}}$

### **(2) Service**

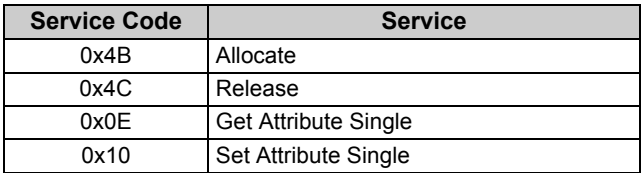

### <span id="page-51-1"></span><span id="page-51-0"></span>*7.3.1 Class 0x04 Output Instance 20, 21, 126*

Use Class 0x29 Instance 1 Attribure 141 for selection of output assembly (Instance 20, 21, 126). *(Refer to page [61\)](#page-67-1)*

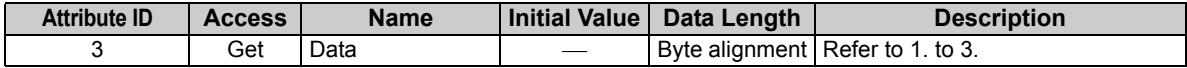

#### **1. Output Instance 20**

When using Output Instance 20, set Input Instance to 70.

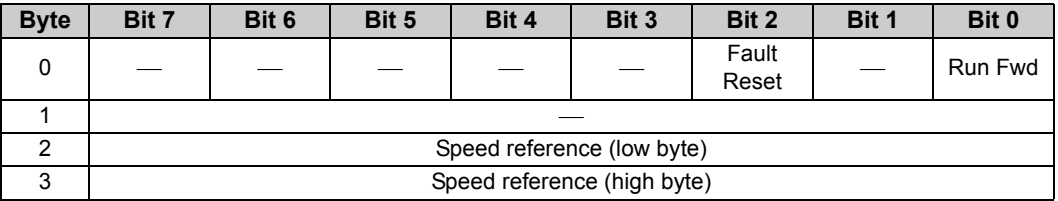

[Instance 20 details]

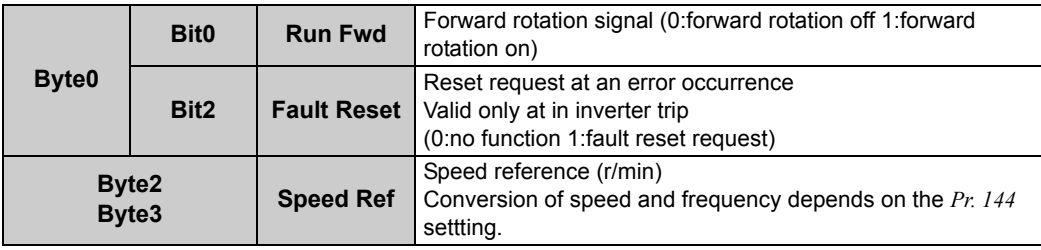

**2. Output Instance 21 (initial value)**

When using Output Instance 21, set Input Instance to 71.

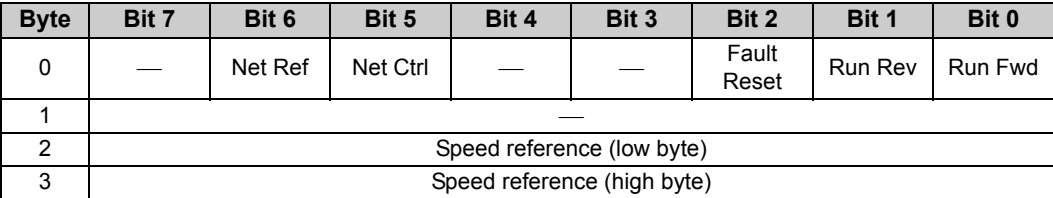

[Instance 21 details]

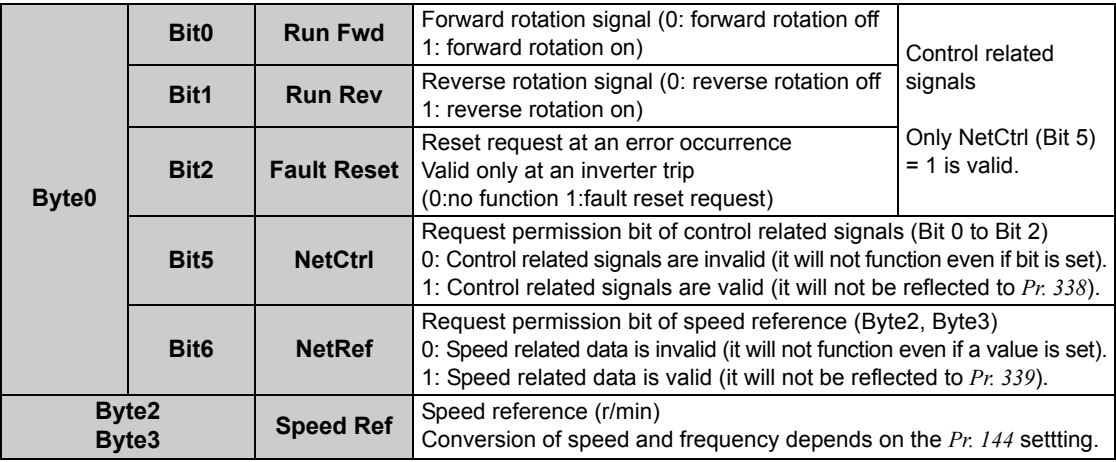

#### **3. Output instance 126**

When using Output Instance 126, set Input Instance to 176.

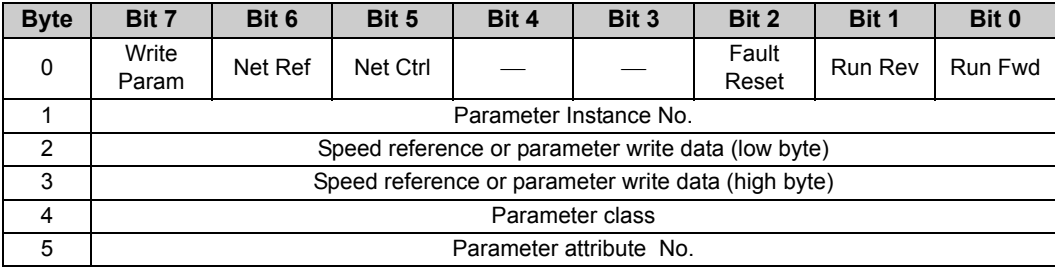

[Instance 126 details]

 $\overline{\mathbb{F}}$ 

<span id="page-54-0"></span>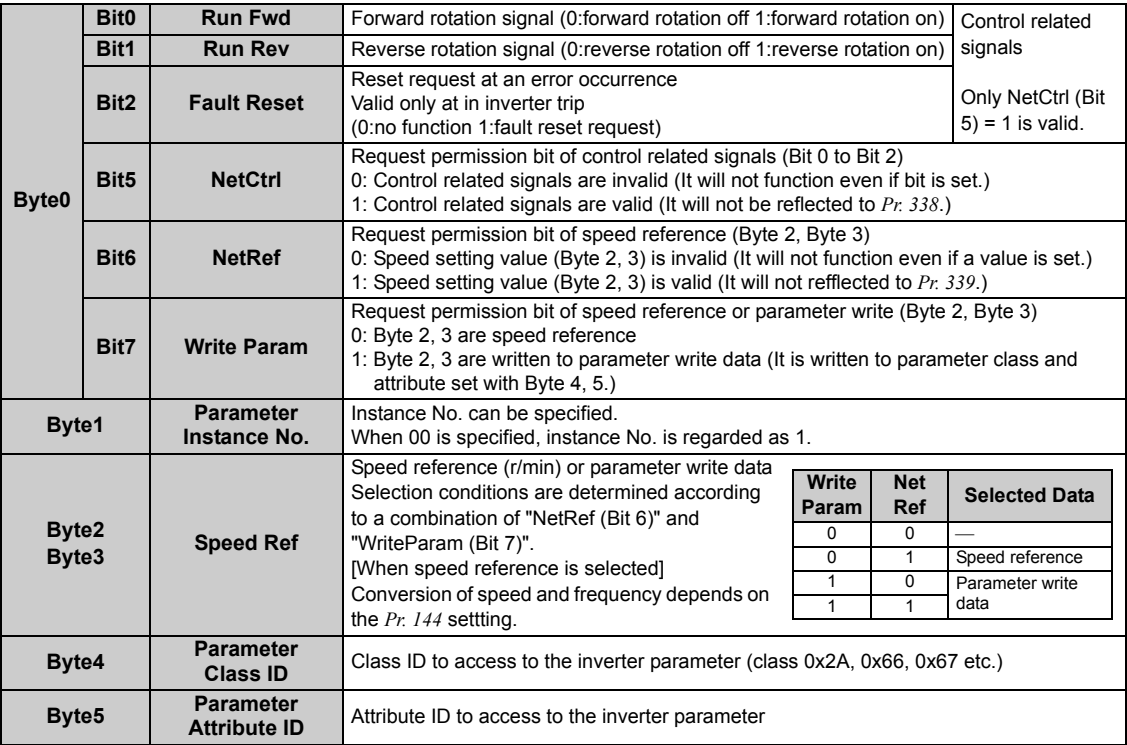

### *7.3.2 Class 0x04 Input Instance 70, 71, 176*

Use Class 0x29 Instance 1 Attribure 140 for selection of input assembly (Instance 70, 71, 176). *(Refer to page [61\)](#page-67-1)*

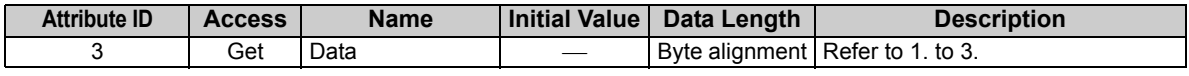

#### **1. Input Instance 70**

When using Input Instance 70, set Output Instance to 20.

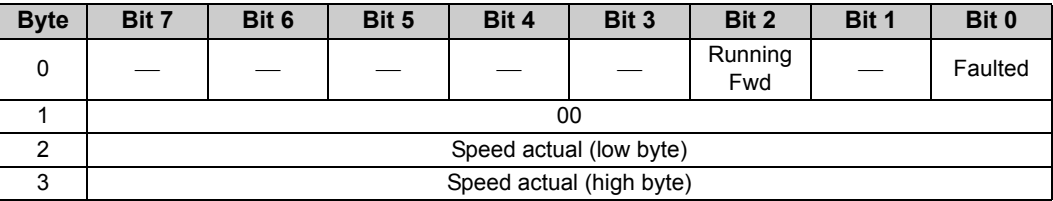

[Instance 70 details]

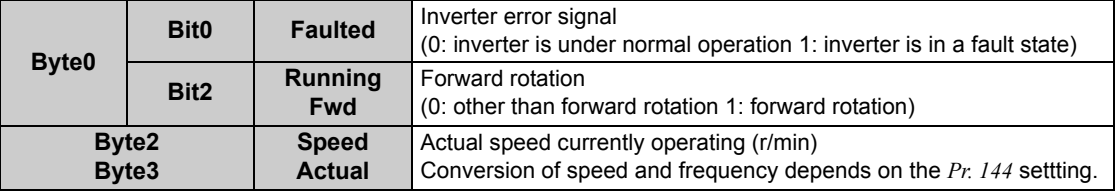

**2. Input Instance 71 (initial value)**

When using Input Instance 71, set Output Instance to 21.

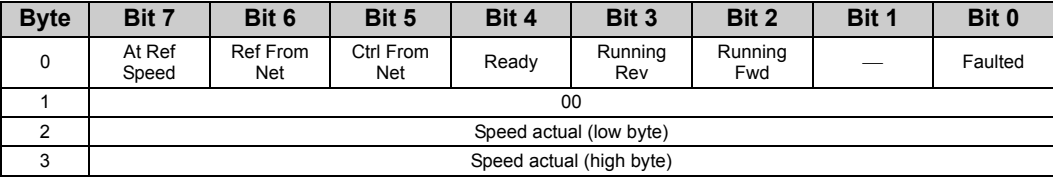

[Instance 71 details]

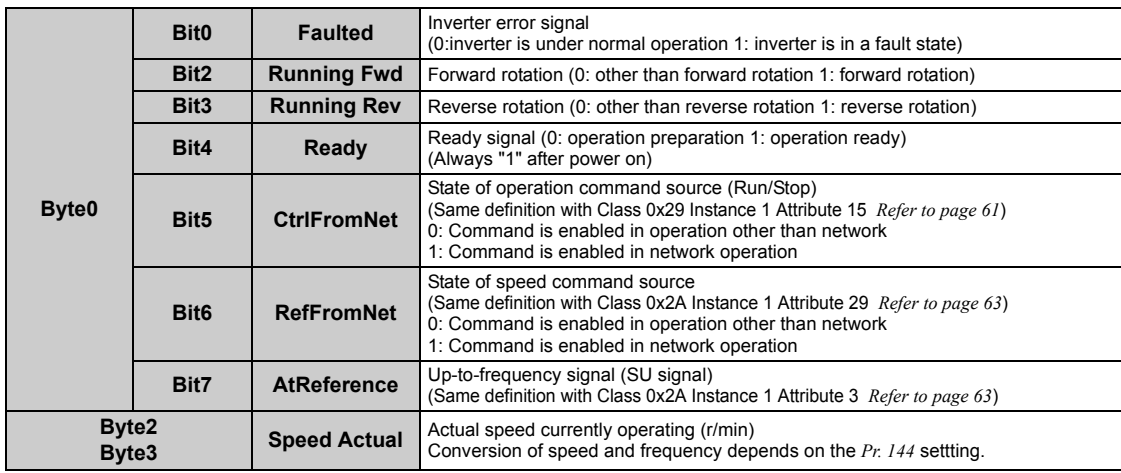

#### **3. Input Instance 176**

When Input Instance 176 is used, 16 byte parameter data is provided. When using Input Instance 176, set Output Instance to 126.

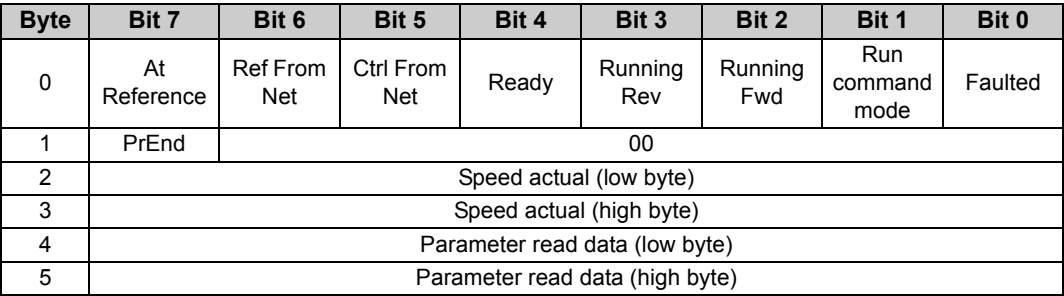

#### [Instance 176 details]

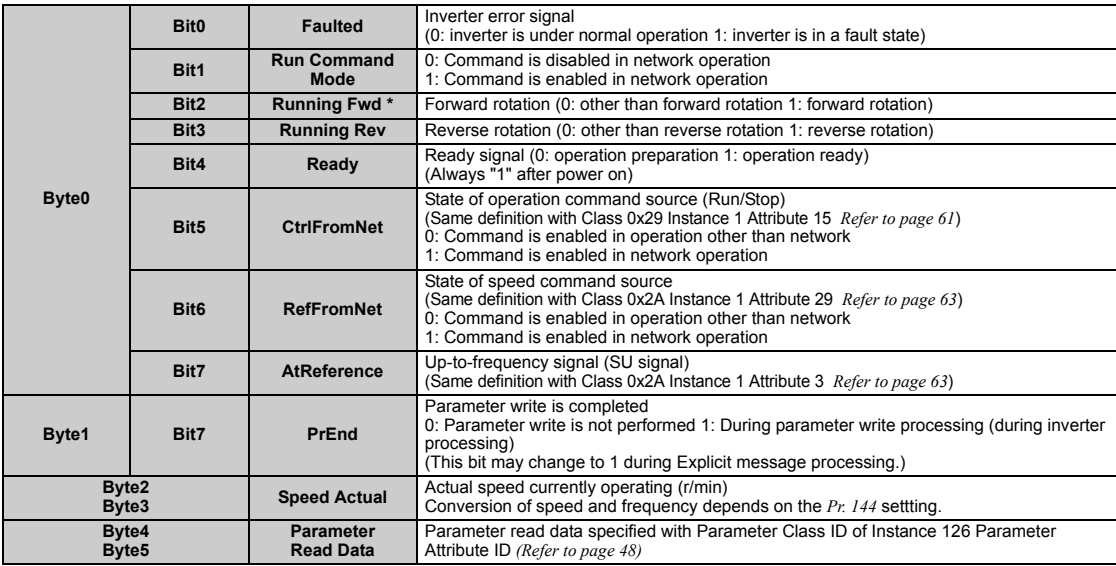

\*Bit status in the run command mode is as follows. (For the running speed command, refer to *page [24](#page-30-0)*.)

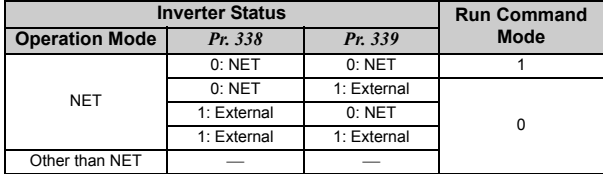

### <span id="page-59-0"></span>7.4 Class 0x05 (DeviceNet Connection Object)

FR-A7ND supports only Polled I/O and Explicit Msg, not Bit-Strobed I/O. In addition, Instance 4 to 6 are Explicit messaging Instance.

### *7.4.1 Class 0x05 Instance 1 Attribute (Explicit messaging connection)*

#### **Class 0x05 Instance 1**

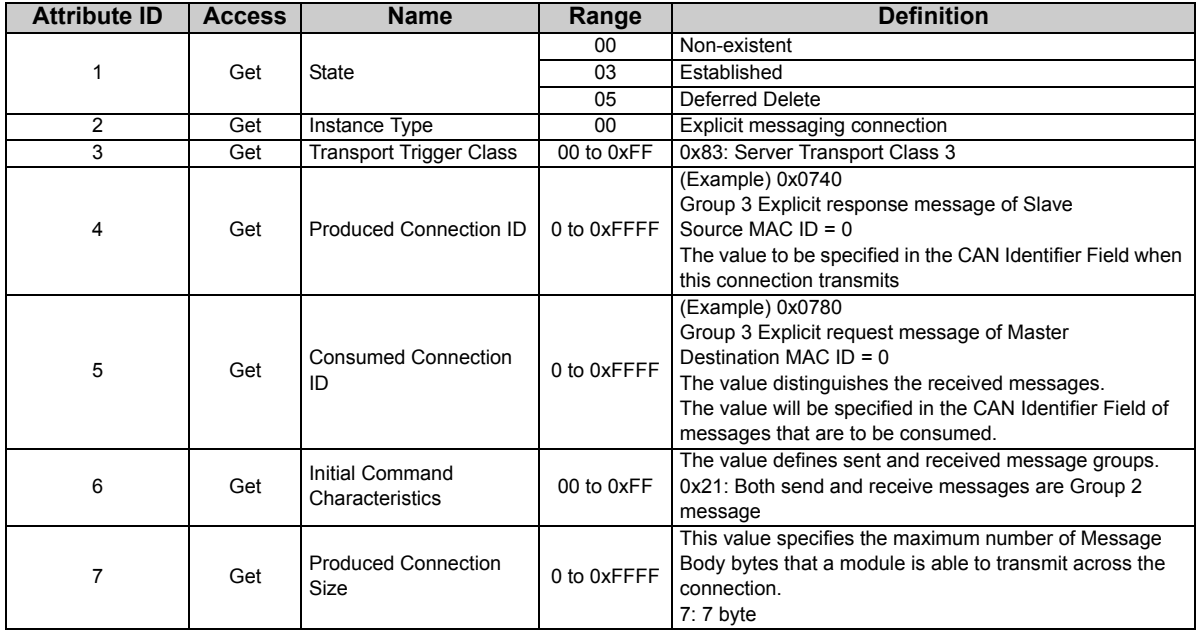

**7**

 $\overline{\mathbb{Y}}$ 

#### **Class 0x05 Instance 1**

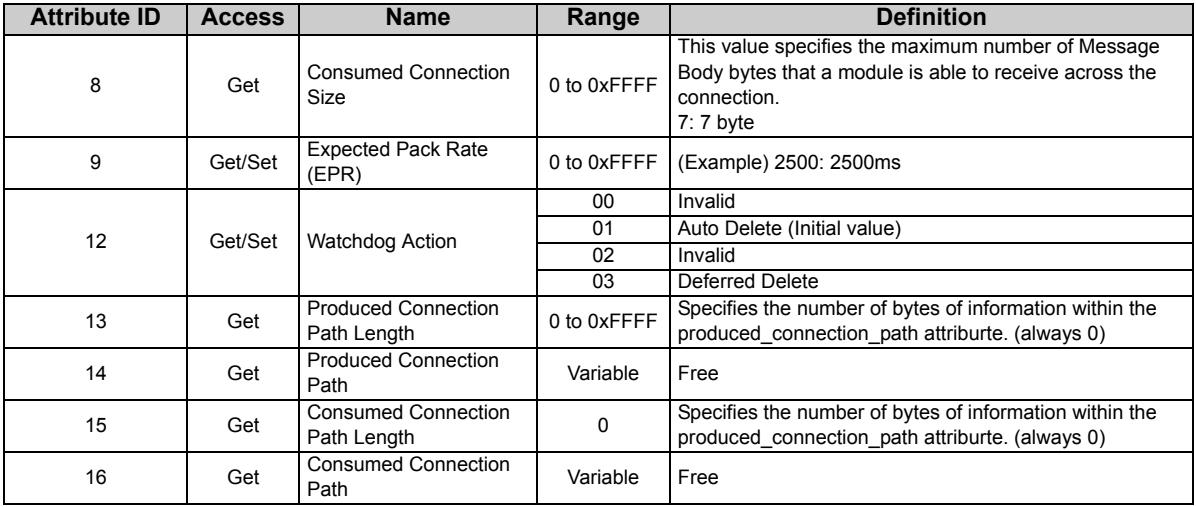

## *7.4.2 Class 0x05 Instance 2 Attribute (Polled I/O connection)*

#### **Class 0x05 Instance 2**

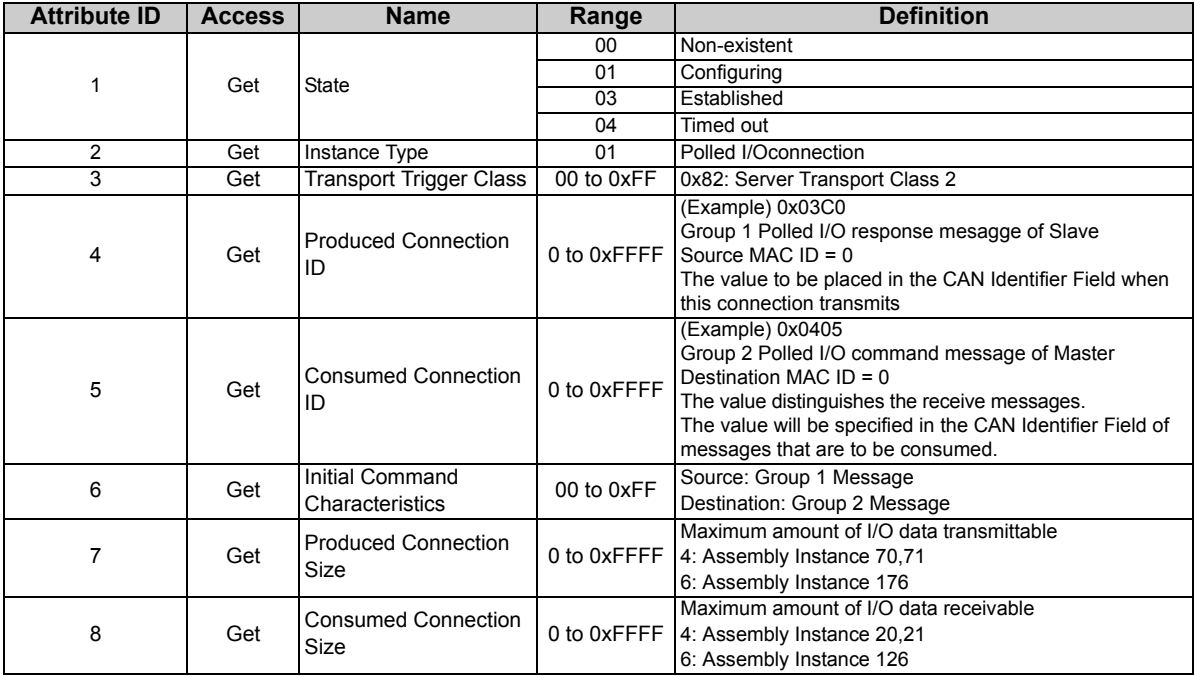

 $\overline{\mathscr{V}}$ 

#### **Class 0x05 Instance 2**

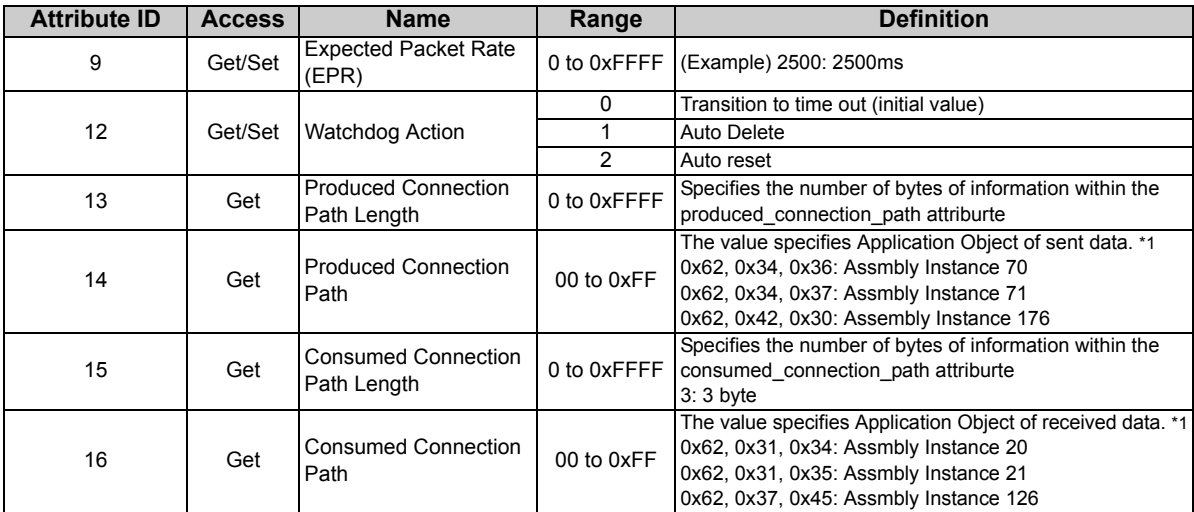

<span id="page-62-0"></span>\*1 Since 2byte data is sent and received for Polling I/O message communication, the lowest byte is 0x00. Produced Connection Path and Consumed Connection Path specifies Application Object of sent and received data. The format is below.

0x62 0xMM 0xNN

Logic address Application Object data

This is ASCII Code which shows input/output instance value (hexadecimal).

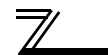

(Example) When Output Instance 21 and Input Instance 71 are used as sent and receive data

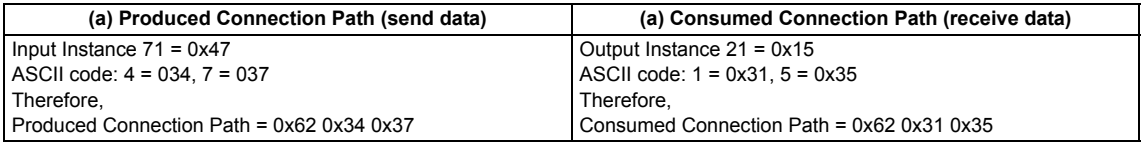

For changing Input Output Assembly, refer to *page [61](#page-67-1)*.

### *7.4.3 Class 0x05 Instance 4, 5, 6 Attribute (Explicit messaging connection)*

#### **Class 0x05 Instance 4, 5, 6**

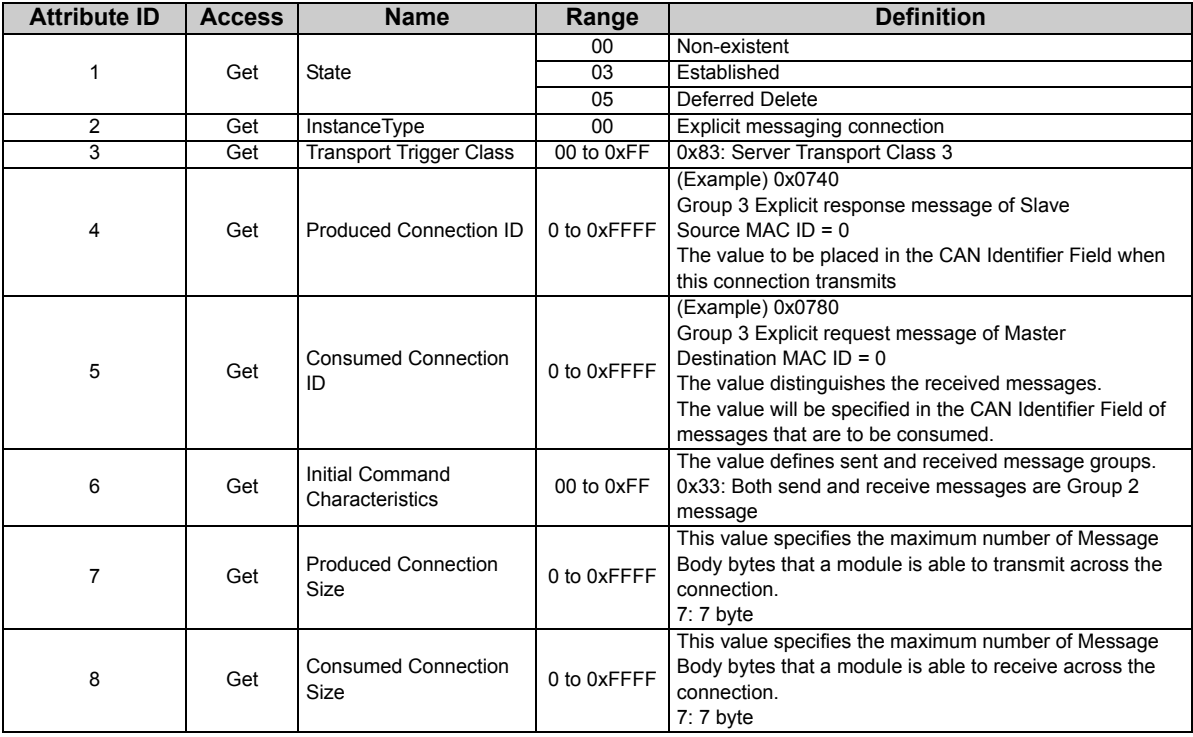

#### **Class 0x05 Instance 4, 5, 6**

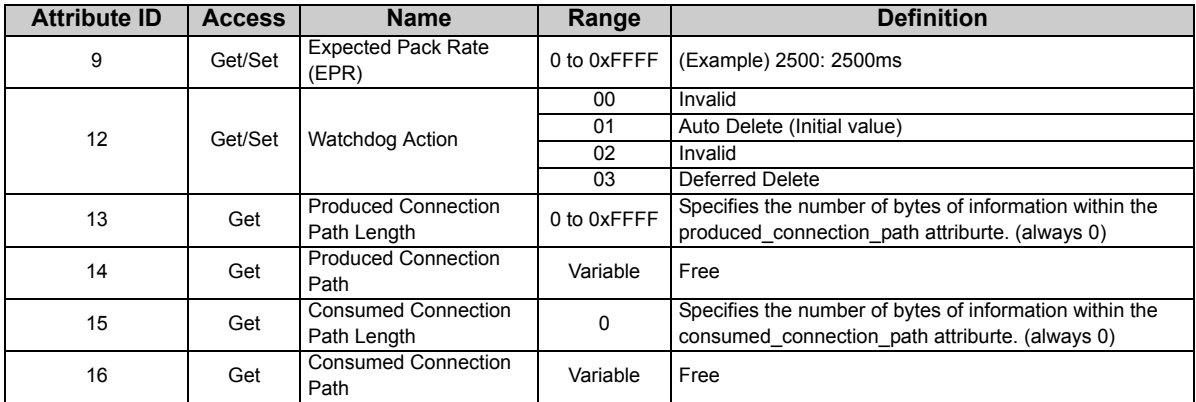

## *7.4.4 Class 0x05 Instance 1, 2, 4, 5, 6 service*

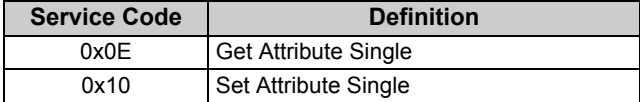

### <span id="page-66-0"></span>7.5 Class 0x28 (Motor Data Object)

### *7.5.1 Class 0x28 Instance 1*

#### **(1) Attribute**

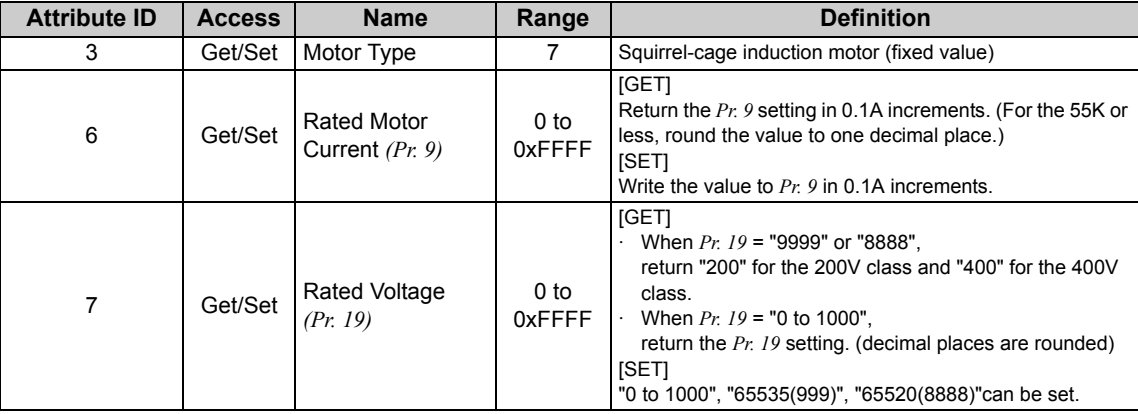

### **(2) Service**

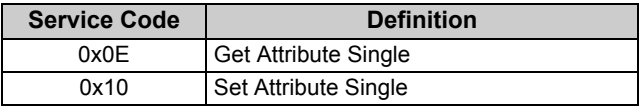

### <span id="page-67-0"></span>7.6 Class 0x29 (Control Supervisor Object)

### <span id="page-67-1"></span>*7.6.1 Class 0x29 Instance 1*

### **(1) Attribute**

#### **Class 0x29 Instance 1**

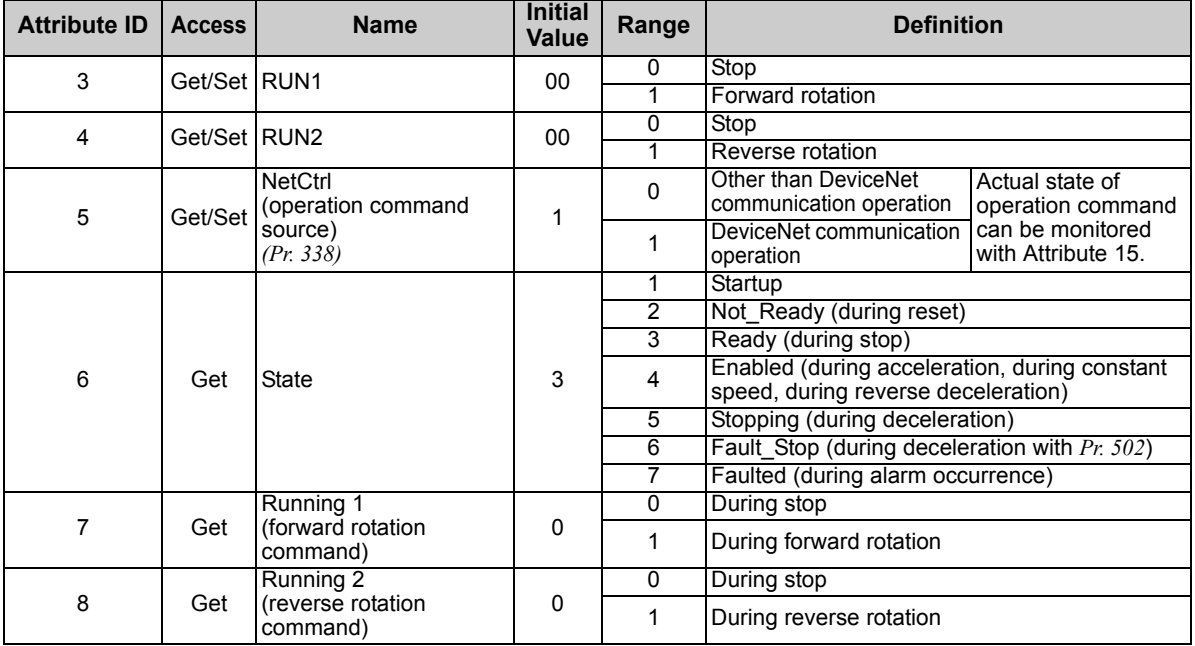

**7**

#### **Class 0x29 Instance 1**

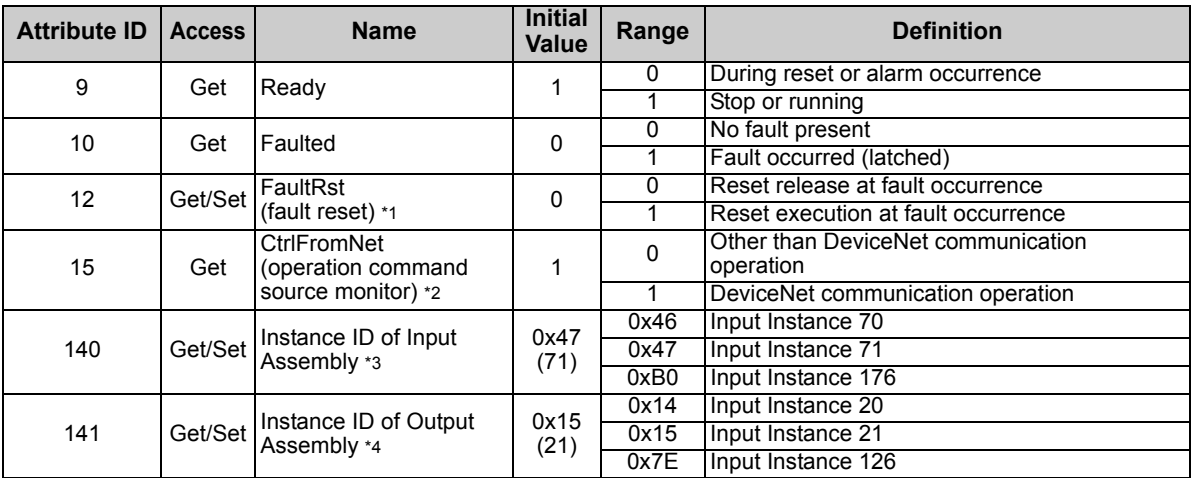

<span id="page-68-0"></span>\*1 After reset with 01 set, this value must be set to 00 before inverter reset may be performed.<br>\*2 This data is only updated after inverter reset or power-on reset.

<span id="page-68-1"></span>\*2 This data is only updated after inverter reset or power-on reset.

<span id="page-68-2"></span>\*3 When this ID is set, it is reflected to bit 7 to 11 of *Pr. 346* and Class 0x05 Instance 2 Attribute 7, 13, 14 .

<span id="page-68-3"></span>\*4 When this ID is set, it is reflected to bit 2 to 6 of *Pr. 346* and Class 0x05 Instance 2 Attribute 8, 15, 16 .

#### **(2) Service**

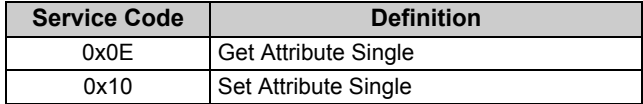

### <span id="page-69-1"></span>7.7 Class 0x2A (AC Drive Object)

### <span id="page-69-2"></span><span id="page-69-0"></span>*7.7.1 Class 0x2A Instance 1*

#### **(1) Attribute**

#### **Class 0x2A Instance 1**

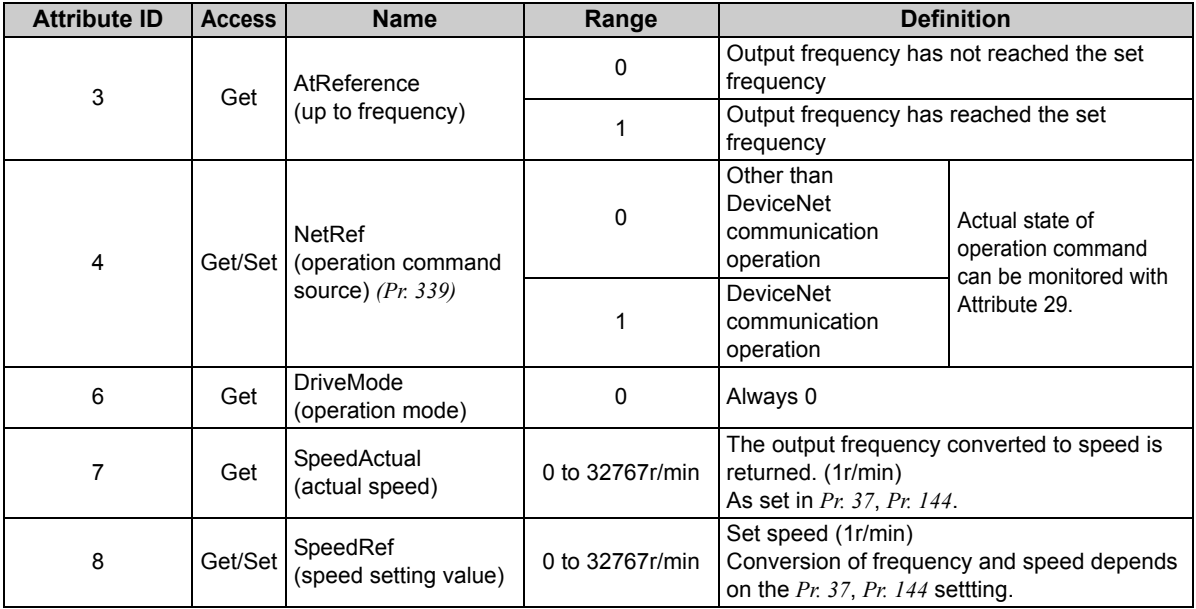

 $\mathbb{Z}$ 

#### **Class 0x2A Instance 1**

![](_page_70_Picture_193.jpeg)

#### <span id="page-71-0"></span>**Class 0x2A Instance 1**

<span id="page-71-2"></span><span id="page-71-1"></span>![](_page_71_Picture_140.jpeg)

<span id="page-71-3"></span>\*1 Error response is returned when the inverter will not accept the same order.<br>\*2 The data written to Attribute 112, 113 can be read from Attribute 112.

<span id="page-71-4"></span>The data written to Attribute 112, 113 can be read from Attribute 112.
### **Class 0x2A Instance 1**

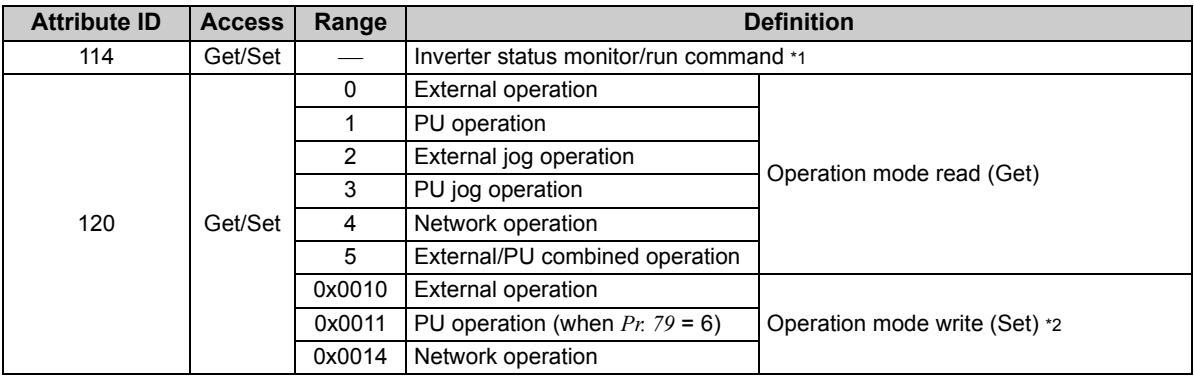

<span id="page-72-0"></span>\*1 Inverter status monitor/bit map of run command

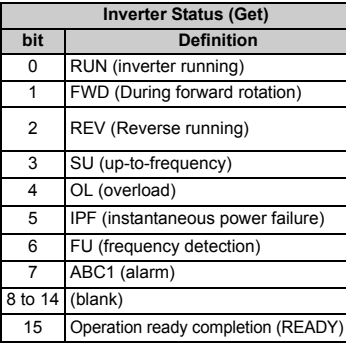

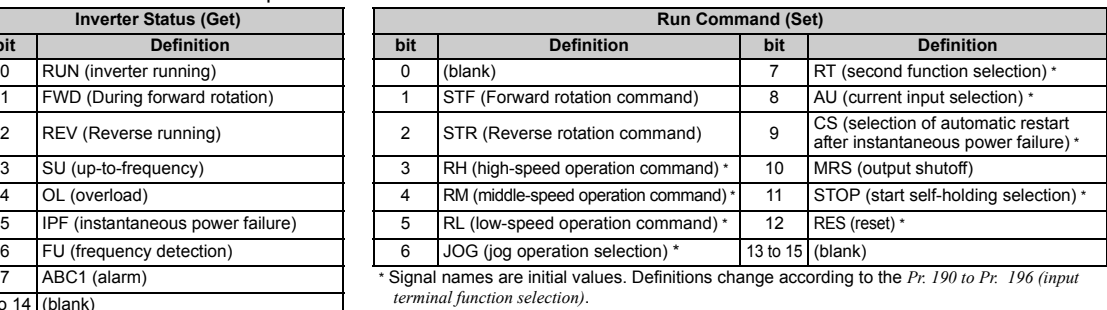

 $terminal$  function selection).

<span id="page-72-1"></span>\*2 Input 2 byte data.

 $\overline{\mathscr{U}}$ 

#### **Class 0x2A Instance 1**

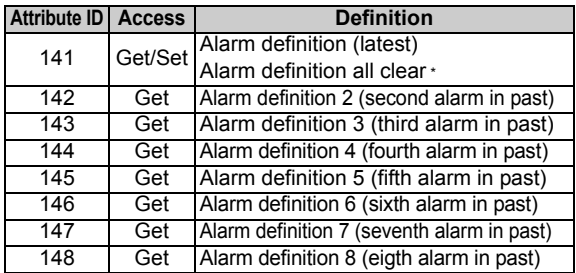

<span id="page-73-0"></span>\*Writing any value will clear the alarm definition.

List of alarm definition

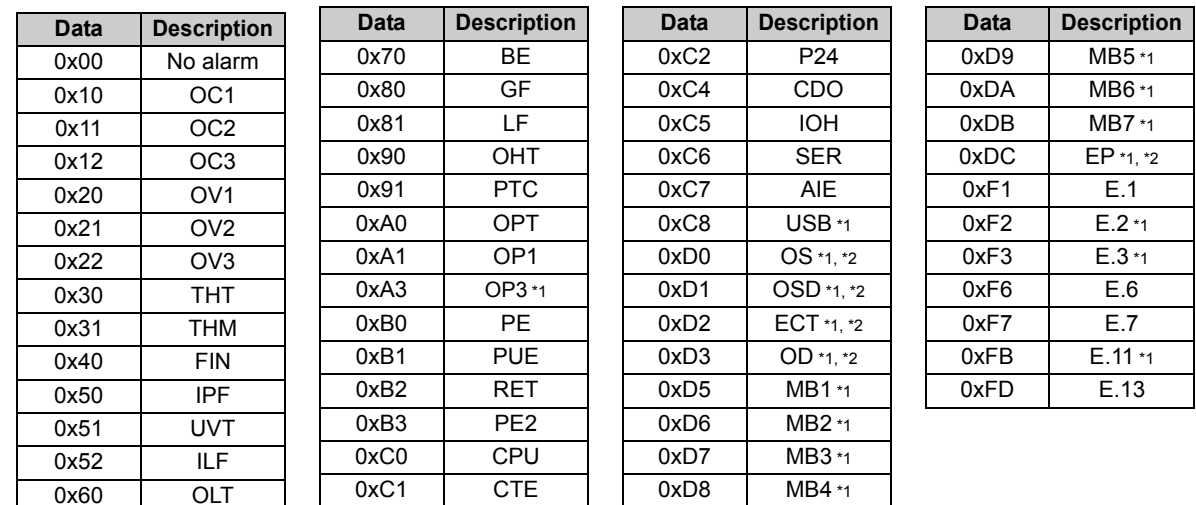

<span id="page-74-0"></span>\*1 Displayed only for the FR-A700 series.

<span id="page-74-1"></span>\*2 Appears when the FR-A7AP (option) is fitted.

Refer to the inverter manual for details of alarm definitions.

#### **Class 0x2A Instance 1**

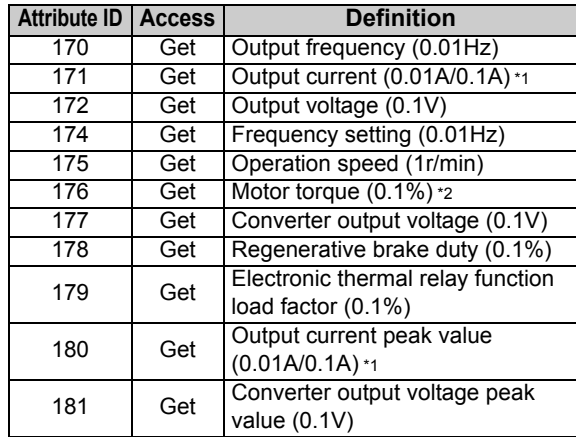

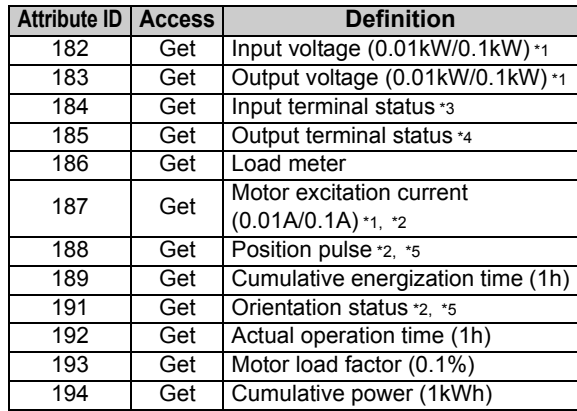

<span id="page-75-0"></span>\*1 The setting depends on the inverter capacity (55K or less / 75K or more). (The inverter type, 55K and 75K differ according to -NA and -EC versions. Refer to *page [1](#page-7-0)*.)

<span id="page-75-3"></span>\*2 These items can be monitored with the FR-A700 series only.

### <span id="page-75-1"></span>\*3 Input terminal statuos details

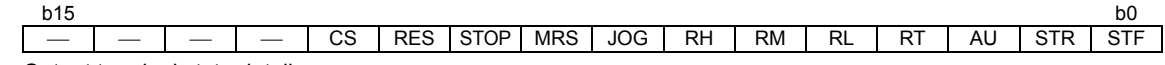

#### <span id="page-75-2"></span>\*4 Output terminal state details

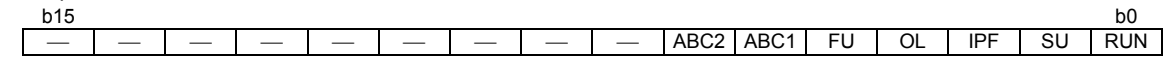

<span id="page-75-4"></span>\*5 Available only when the FR-A7AP is mounted.

# $\mathbb{Z}$

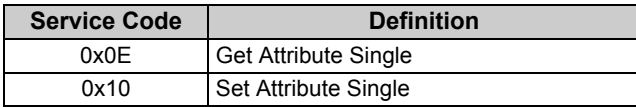

# 7.8 Class 0x66 (Extended Object I)

## *7.8.1 Class 0x66 Instance 1*

Set parameters of the inverter. Refer to the inverter manual for details of the parameters.

## **(1) Attribute**

#### **Class 0x66 Instance 1**

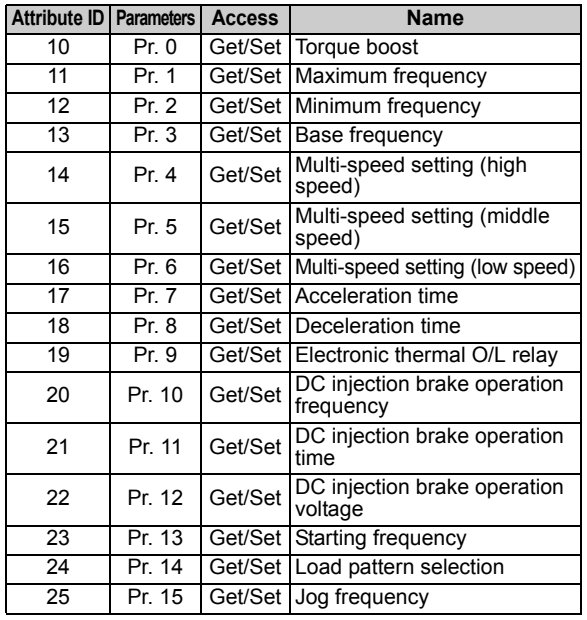

#### **Class 0x66 Instance 1**

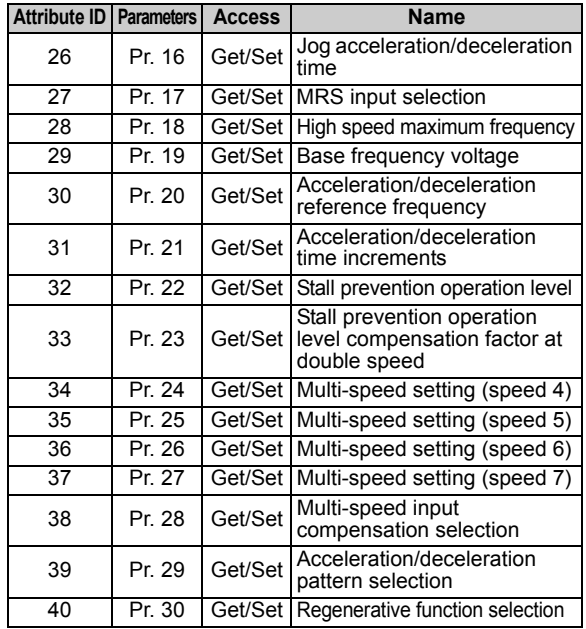

#### **Class 0x66 Instance 1**

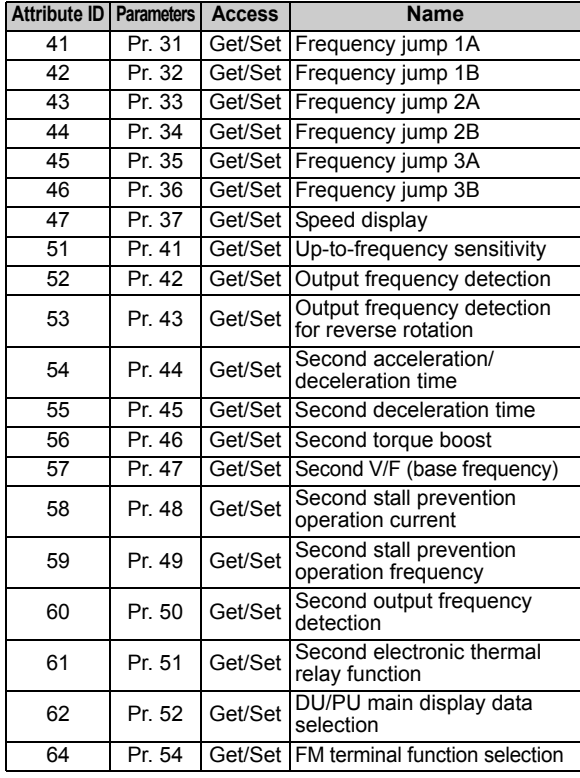

 $\overline{\mathbb{Y}}$ 

#### **Class 0x66 Instance 1**

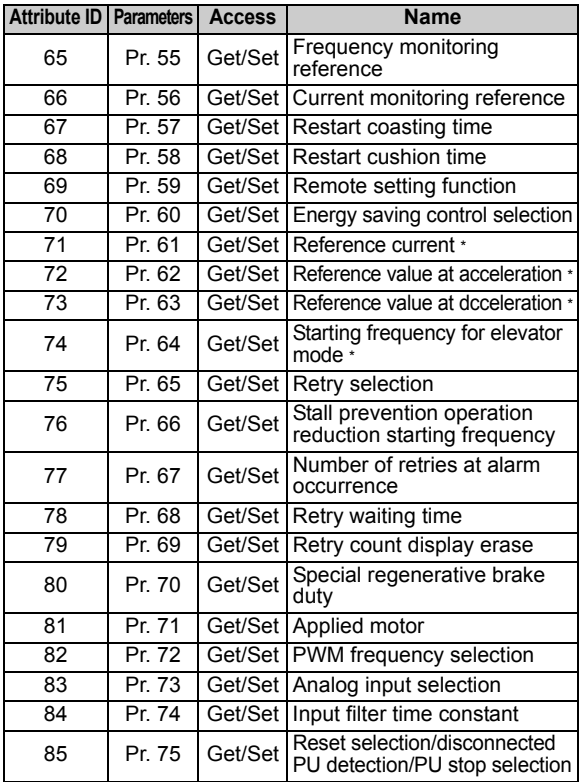

#### **Class 0x66 Instance 1**

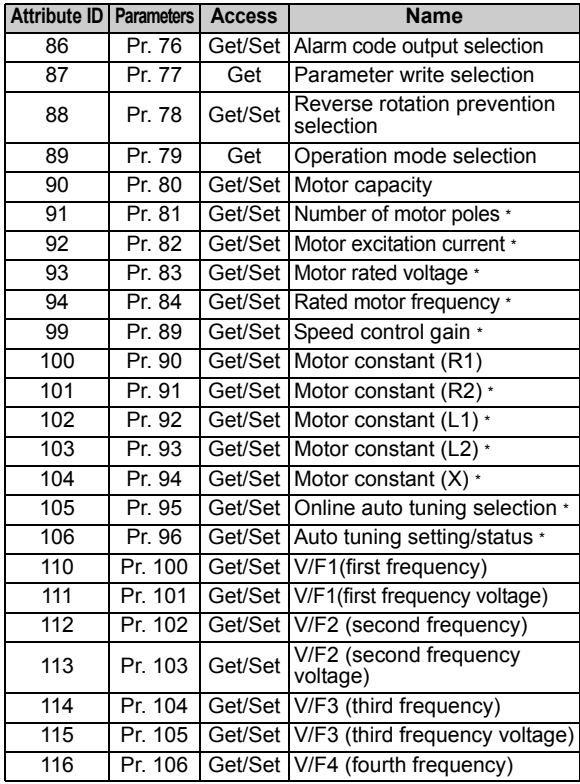

#### **Class 0x66 Instance 1**

 $\overline{\mathscr{U}}$ 

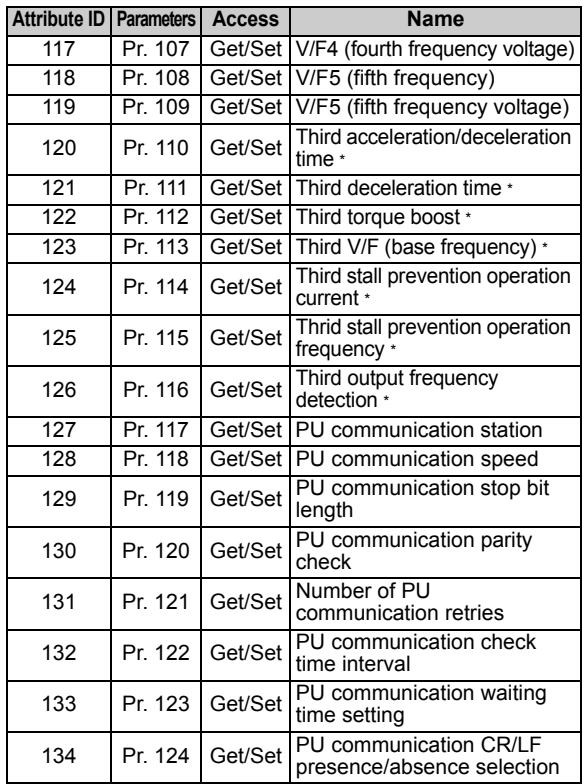

**7**

#### **Class 0x66 Instance 1**

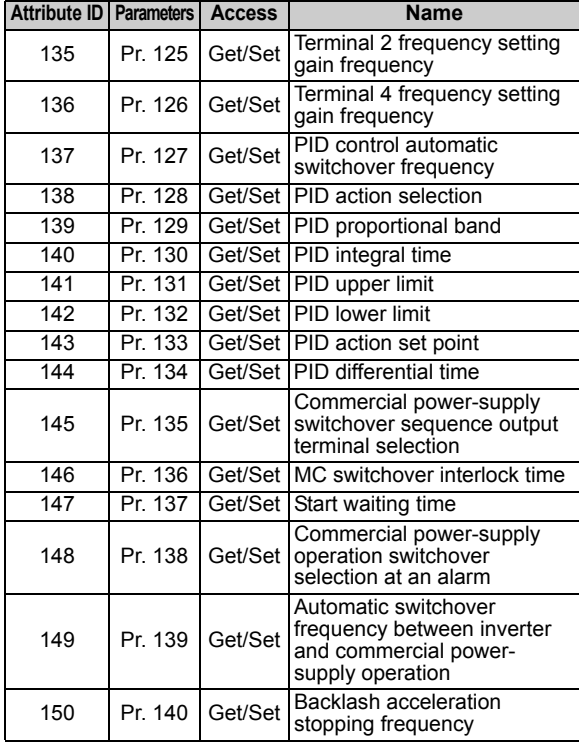

 $\overline{\mathbb{Y}}$ 

#### **Class 0x66 Instance 1**

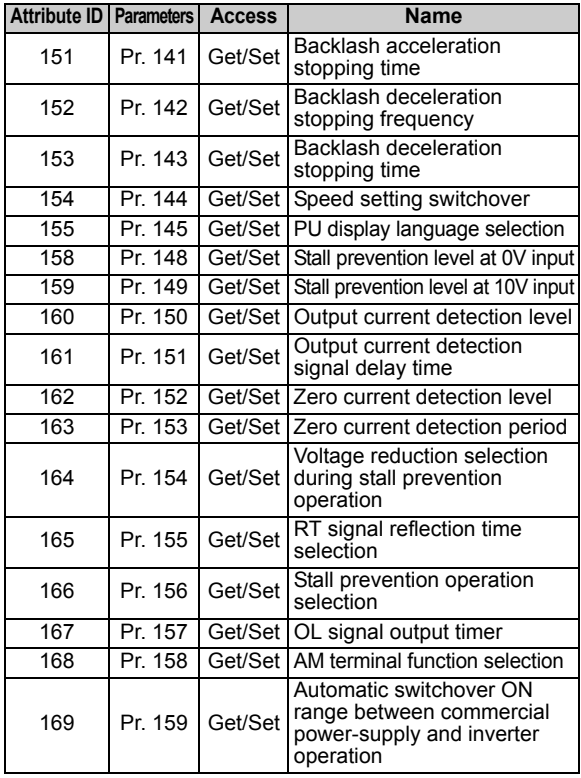

#### **Class 0x66 Instance 1**

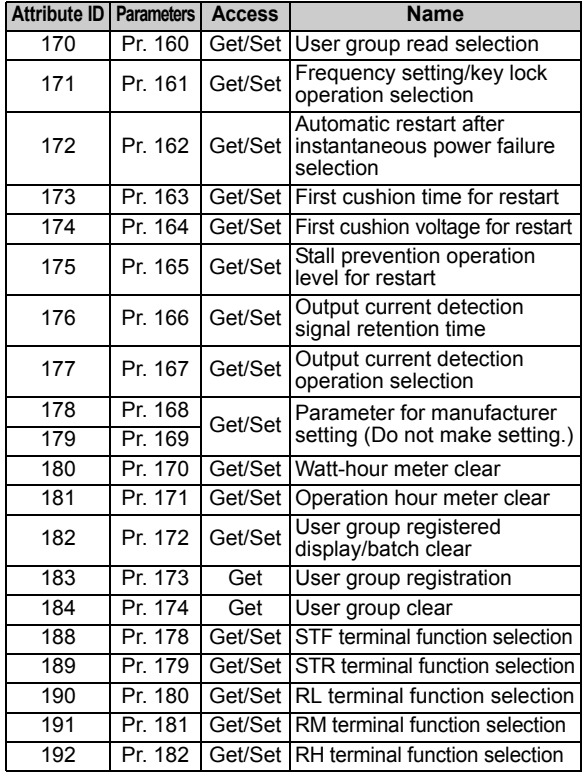

#### **Class 0x66 Instance 1**

 $\overline{\mathscr{U}}$ 

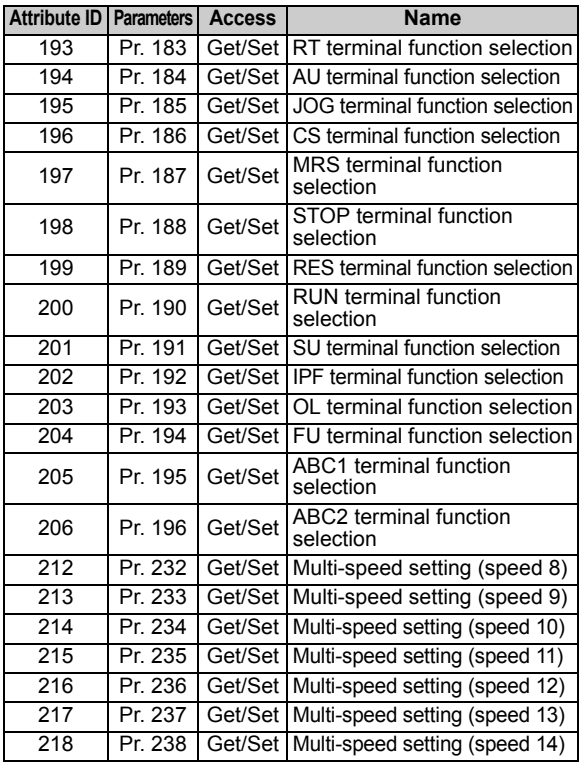

#### **Class 0x66 Instance 1**

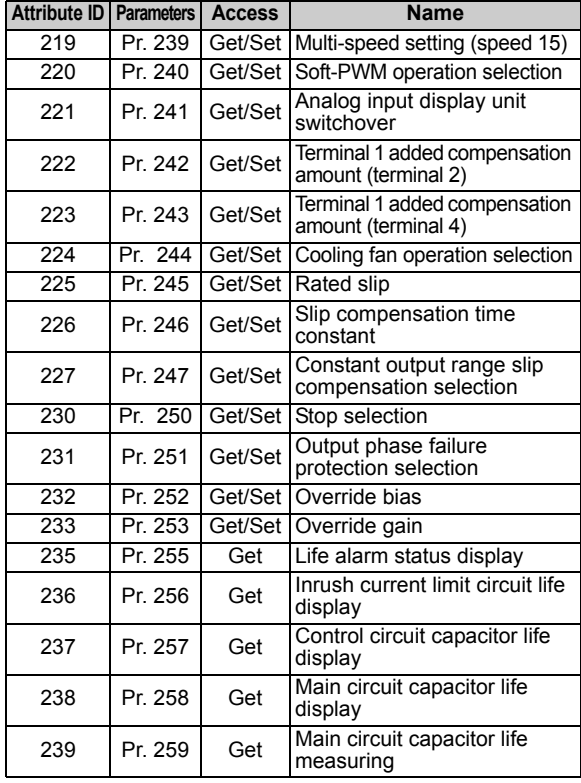

#### **Class 0x66 Instance 1**

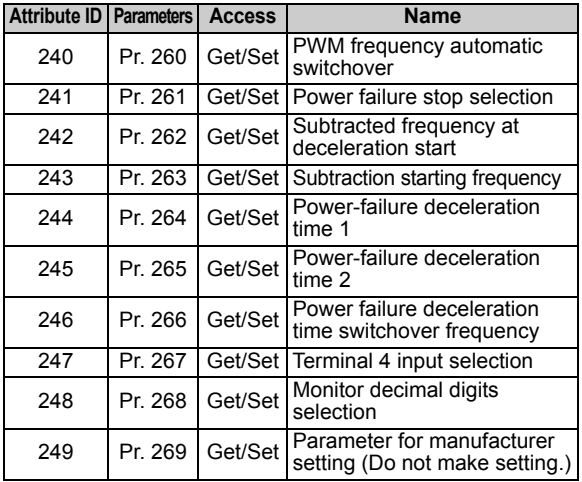

<span id="page-82-0"></span>\* The above parameters can be set for the FR-A700 series only.

### **REMARKS**

Values "8888" and "9999" displayed on the parameter unit indicate 65520 (0xFFF0) and 65535 (0xFFFF) respectively.

 $\overline{\mathscr{V}}$ 

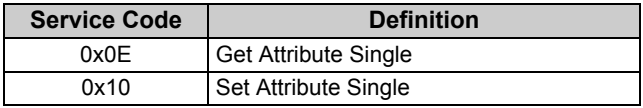

# 7.9 Class 0x67 (Extended Object II)

## *7.9.1 Class 0x67 Instance 1*

Set parameters of the inverter. Refer to the inverter manual for details of the parameters.

## **(1) Attribute**

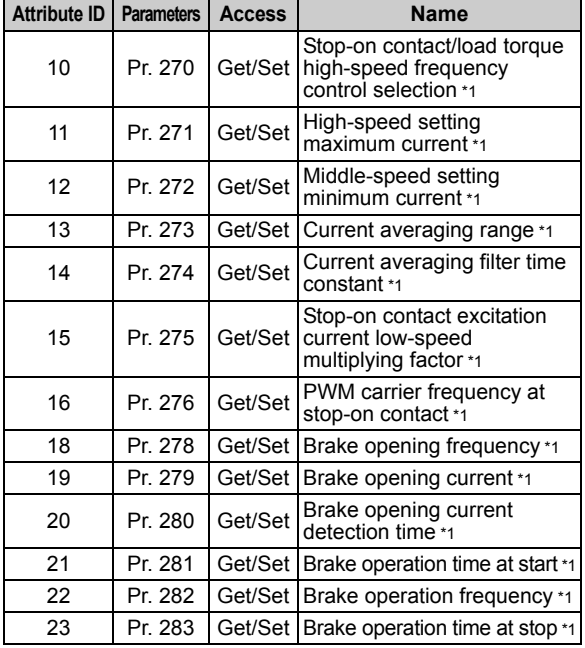

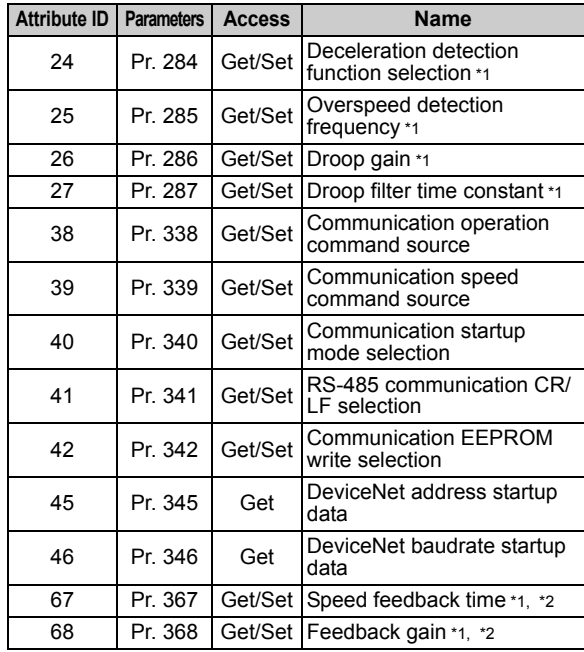

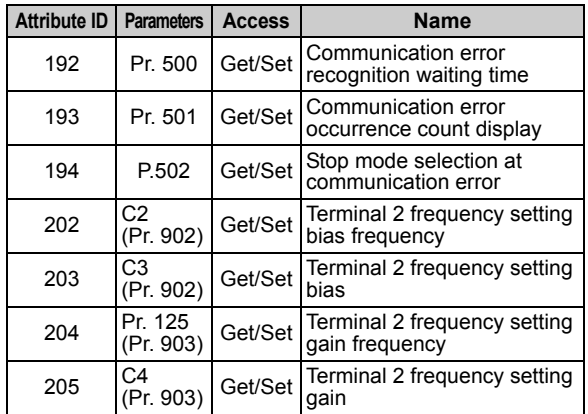

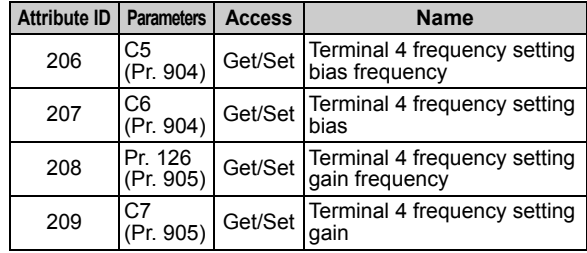

<span id="page-85-0"></span>\*1 The above parameters can be set for the FR-A700 series only.

<span id="page-85-1"></span>\*2 Setting can be made only when the FR-A7AP is mounted.

## **REMARKS**

Values "8888" and "9999" displayed on the parameter unit indicate 65520 (0xFFF0) and 65535 (0xFFFF) respectively.

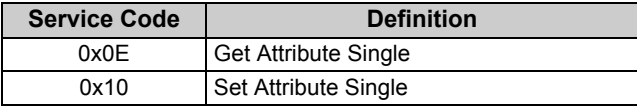

## 7.10 Class 0x70 to 0x79 (Extended Object III)

## *7.10.1 Class 0x70 to 0x79 Instance 1, 2*

Set parameters of the inverter. Refer to the inverter manual for details of the parameters.

### **(1) Attribute**

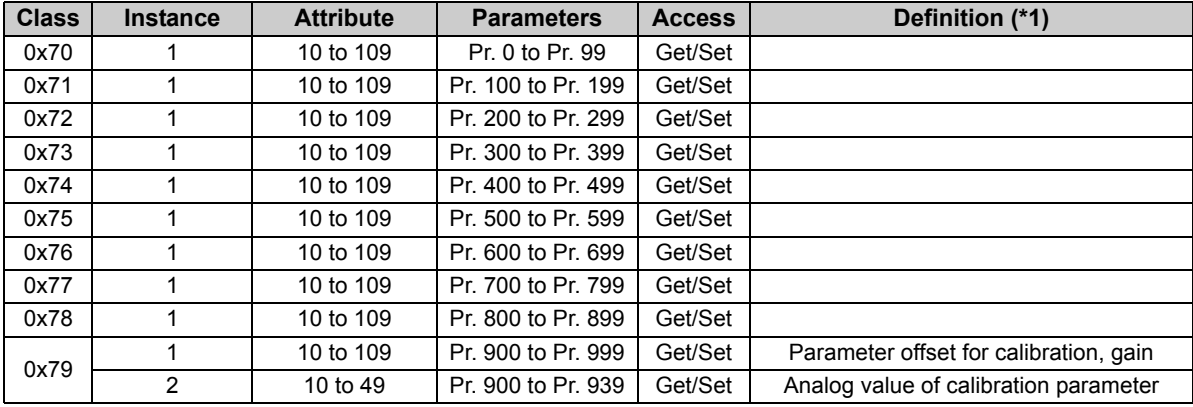

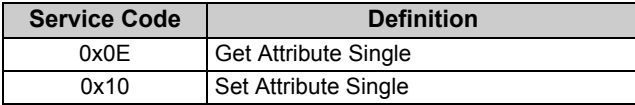

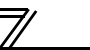

# 7.11 Class 0x80 (Extended Object IV)

## *7.11.1 Class 0x80 Instance 1*

Inverter monitored value can be read. Refer to the inverter manual for details of each monitor.

## **(1) Attribute**

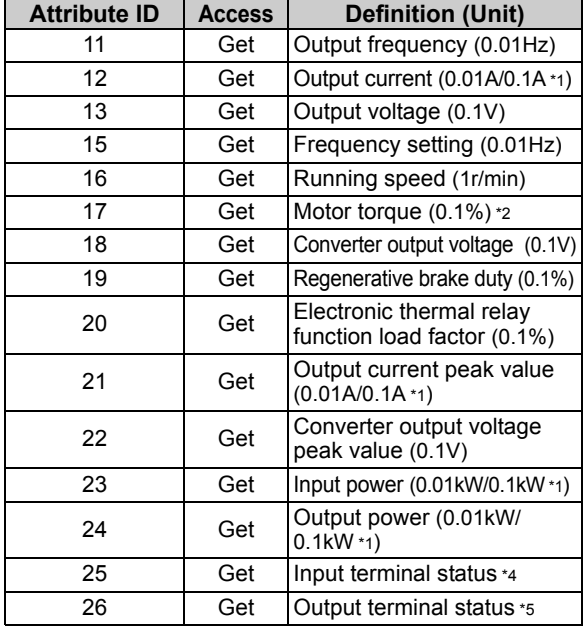

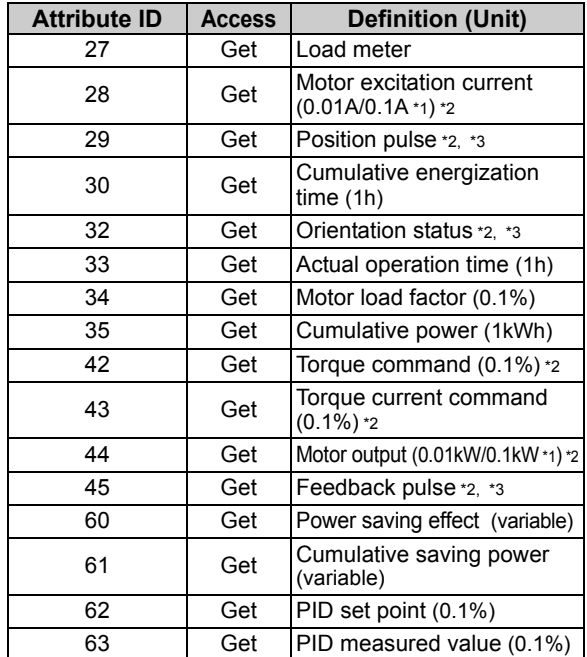

 $\overline{\mathbb{F}}$ 

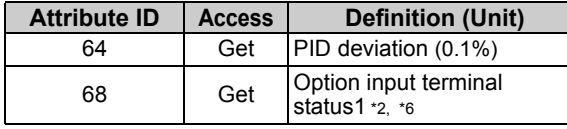

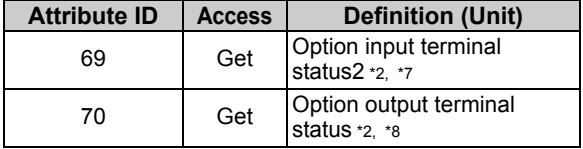

<span id="page-88-7"></span><span id="page-88-6"></span><span id="page-88-5"></span><span id="page-88-4"></span><span id="page-88-3"></span><span id="page-88-2"></span><span id="page-88-1"></span><span id="page-88-0"></span>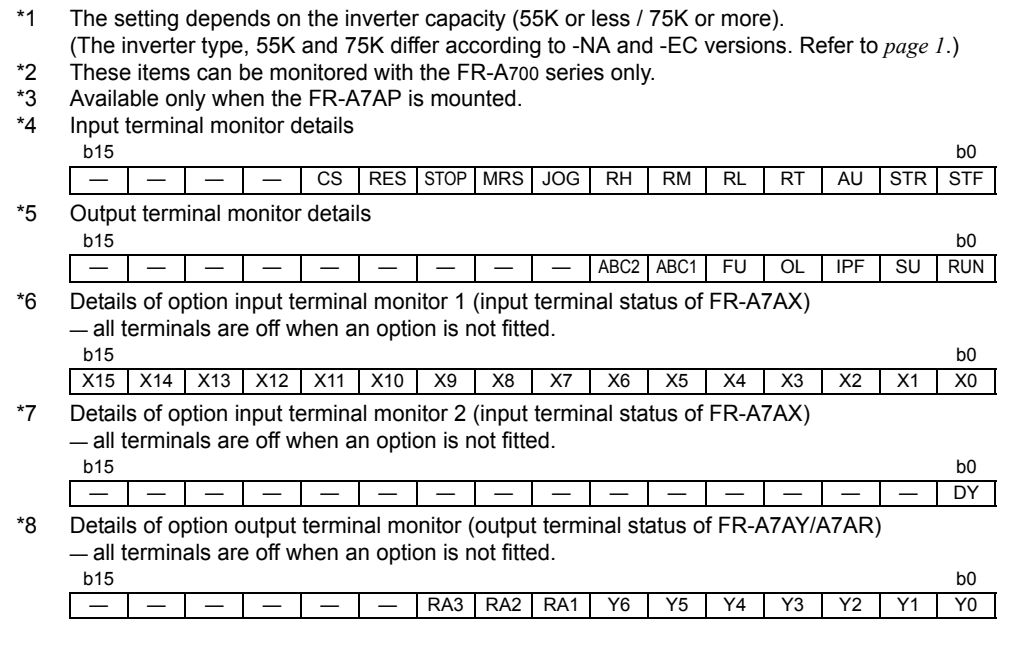

 $\overline{\mathscr{U}}$ 

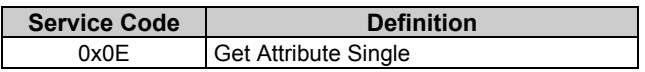

# 8

# **8 / TROUBLESHOOTING**

If a fault occurs and the inverter fails to operate properly, locate the cause of the fault and take proper corrective action by referring to the troubleshooting below. If the corresponding information is not found in the table, the inverter has problem, or the component parts are damaged, contact your sales representative.

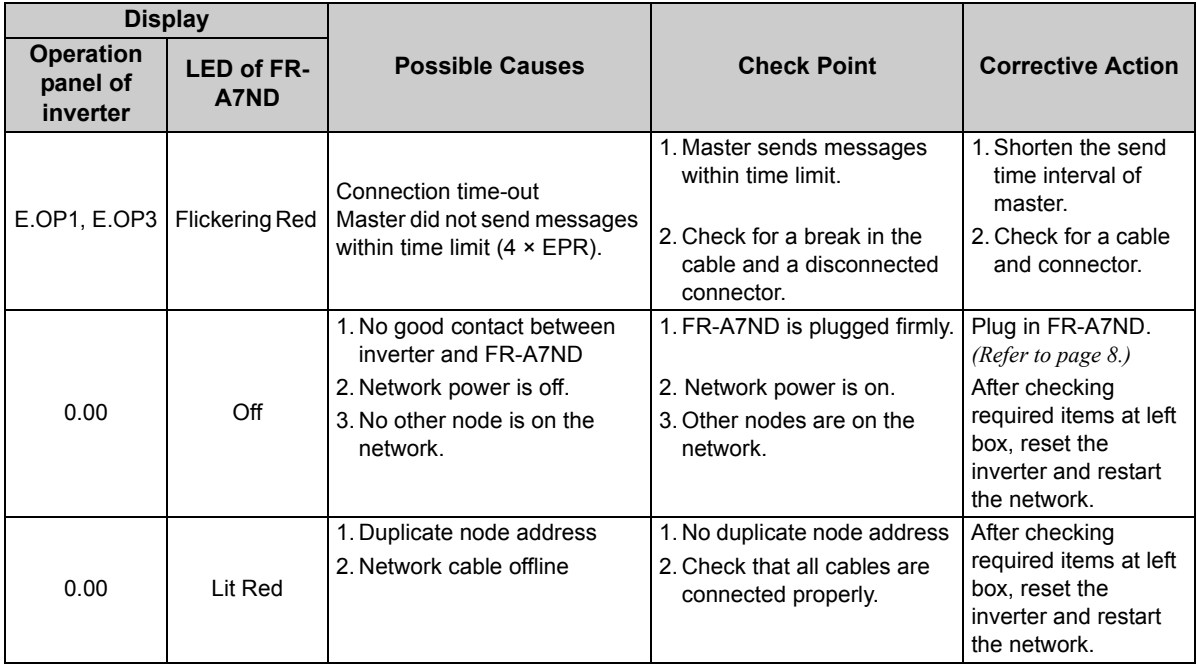

# APPENDIX

# EDS file

EDS file can be downloaded from the web site.

Mitsubishi Electric FA Network Service MELFANS webhttp://www.MitsubishiElectric.co.jp/melfansweb

Contact your sales representative for details.

### **REMARKS**

The EDS file has been constructed to ODVA standards on condition that a configuration software is used. Consult your DeviceNet configuration software instruction manual for the proper installation of the EDS file.

### *APPENDIX*

## DeviceNet Error Code List

Ī

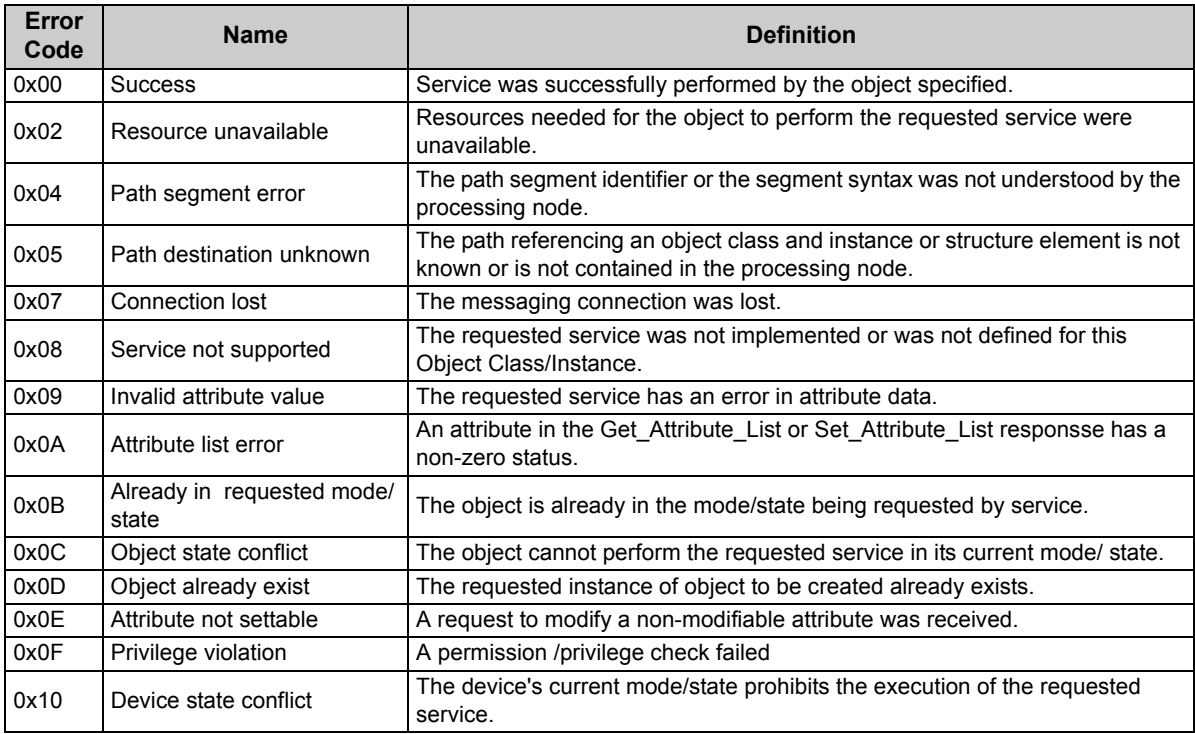

 $\overline{\mathcal{U}}$ 

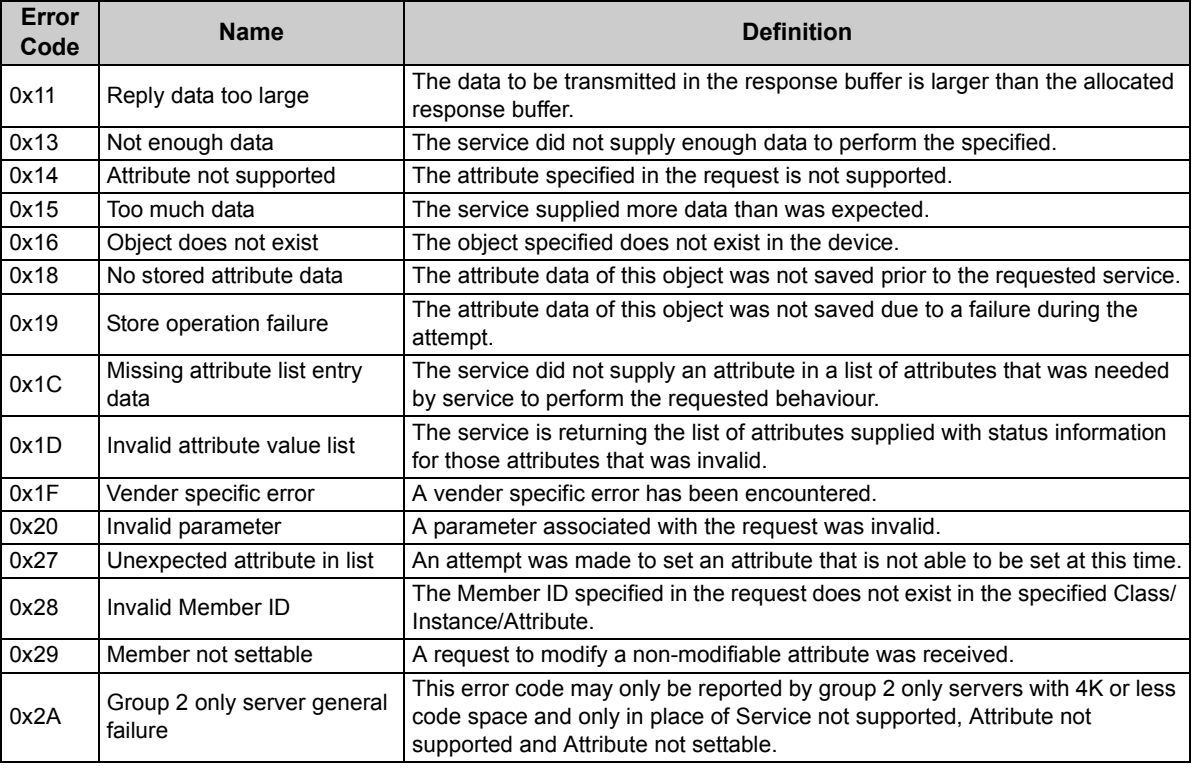

## REVISIONS

\*The manual number is given on the bottom left of the back cover.

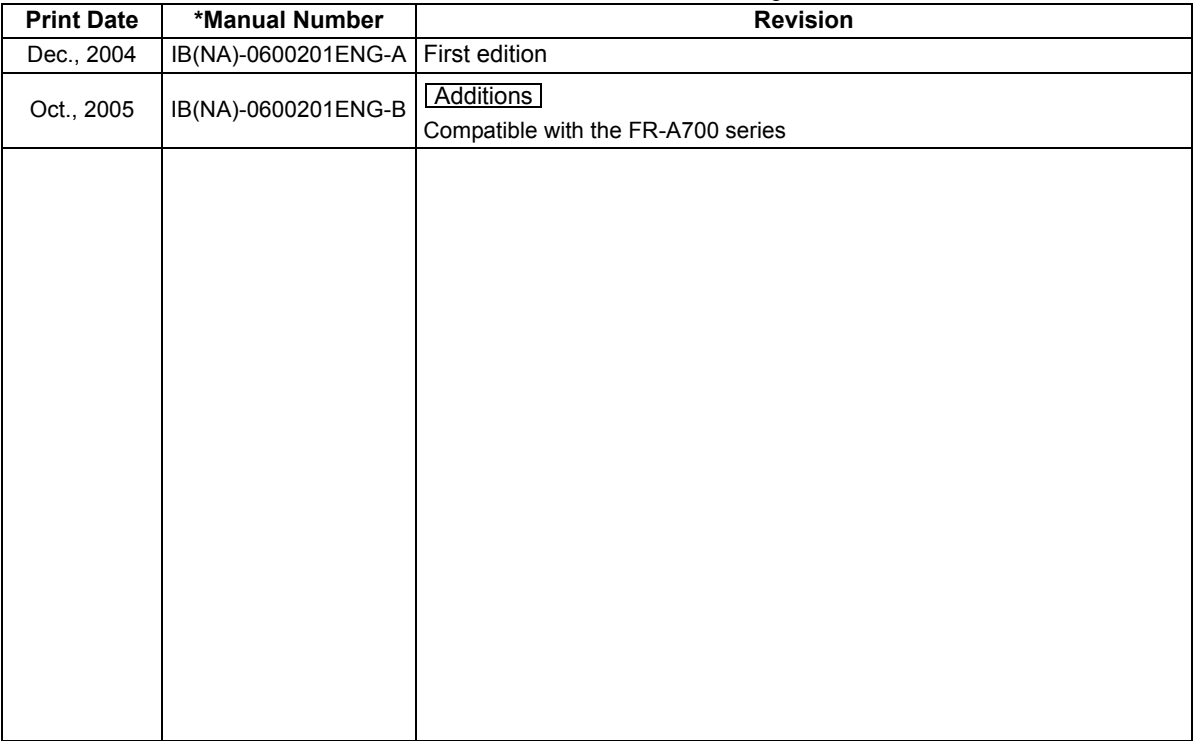